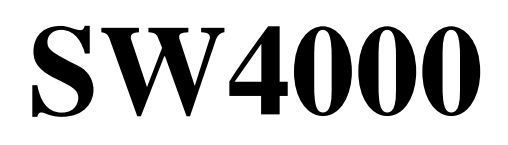

# **Руководство по использованию**

Версии 5.01

# **Раздел 1. Введение**

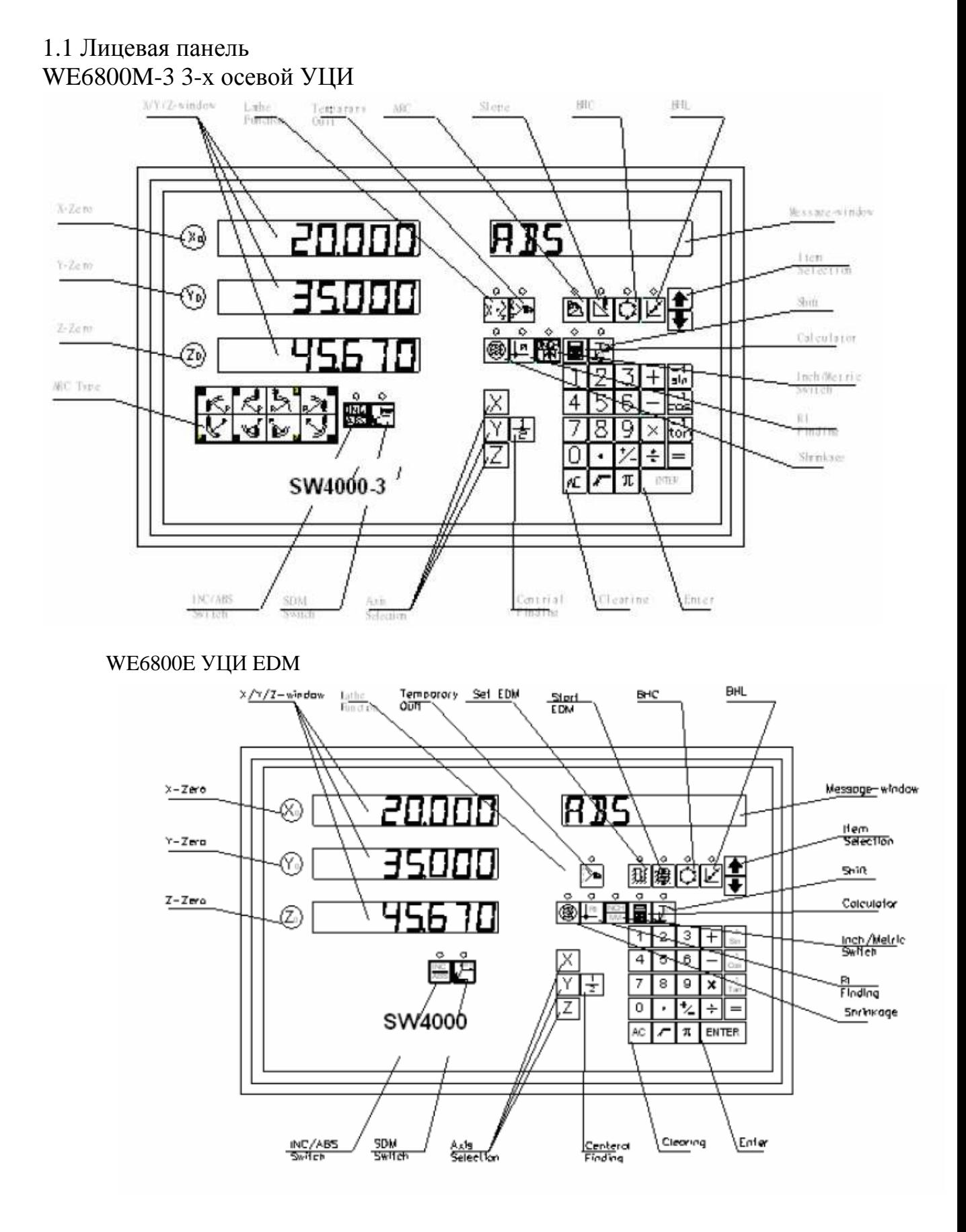

### 1.2 Задняя часть корпуса 1.111

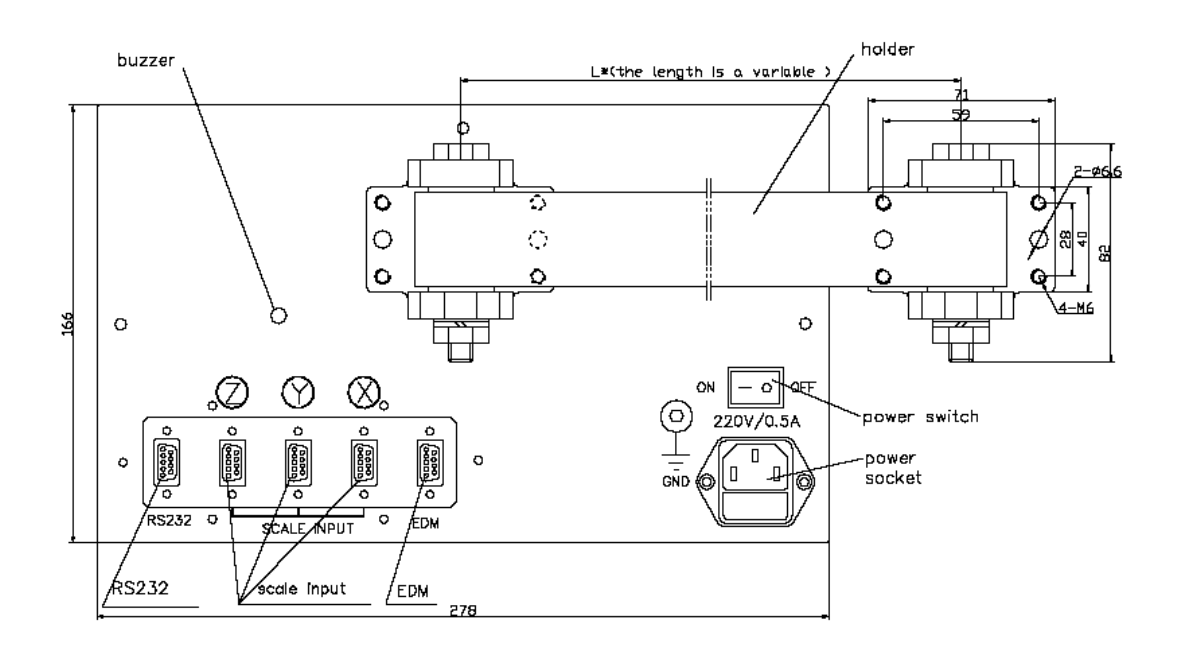

### 1.3 Описание основных функций

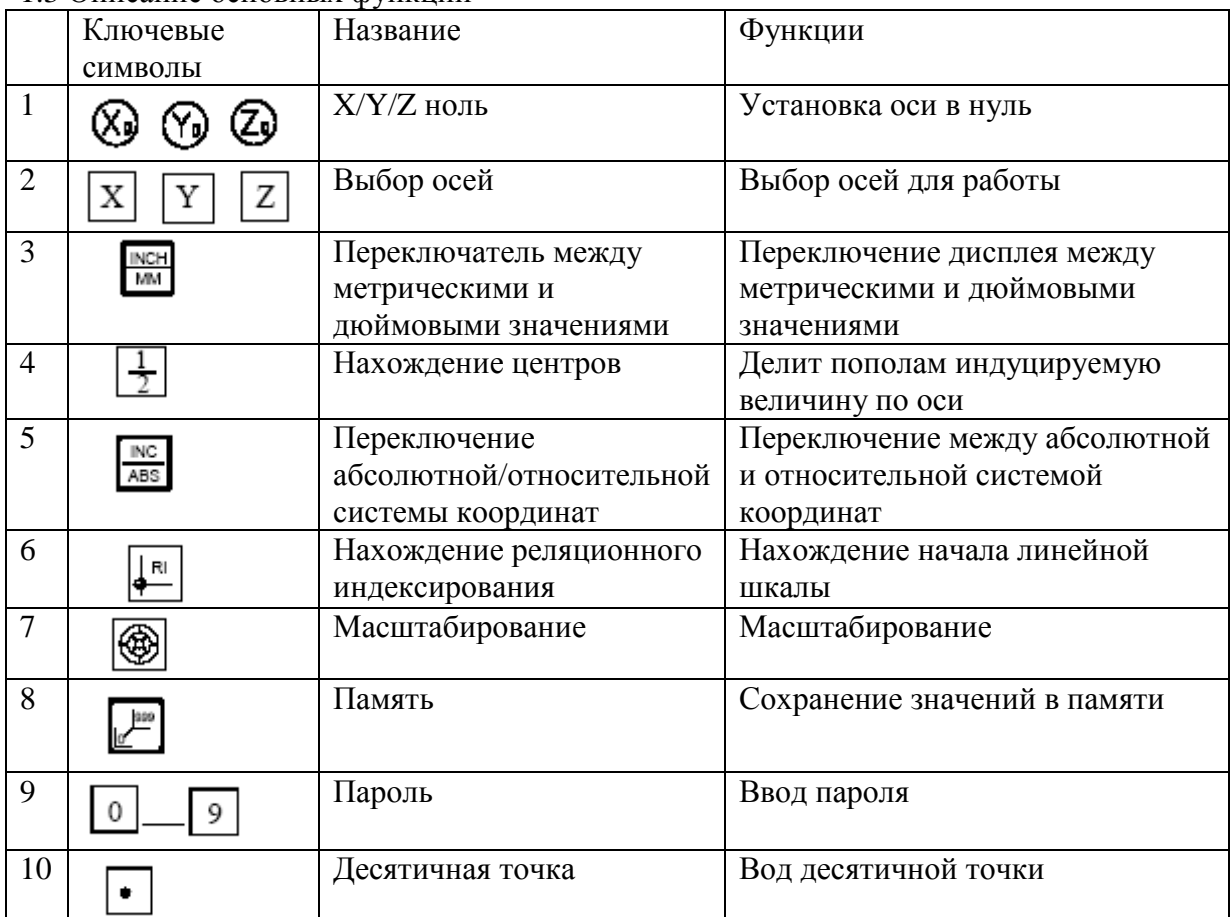

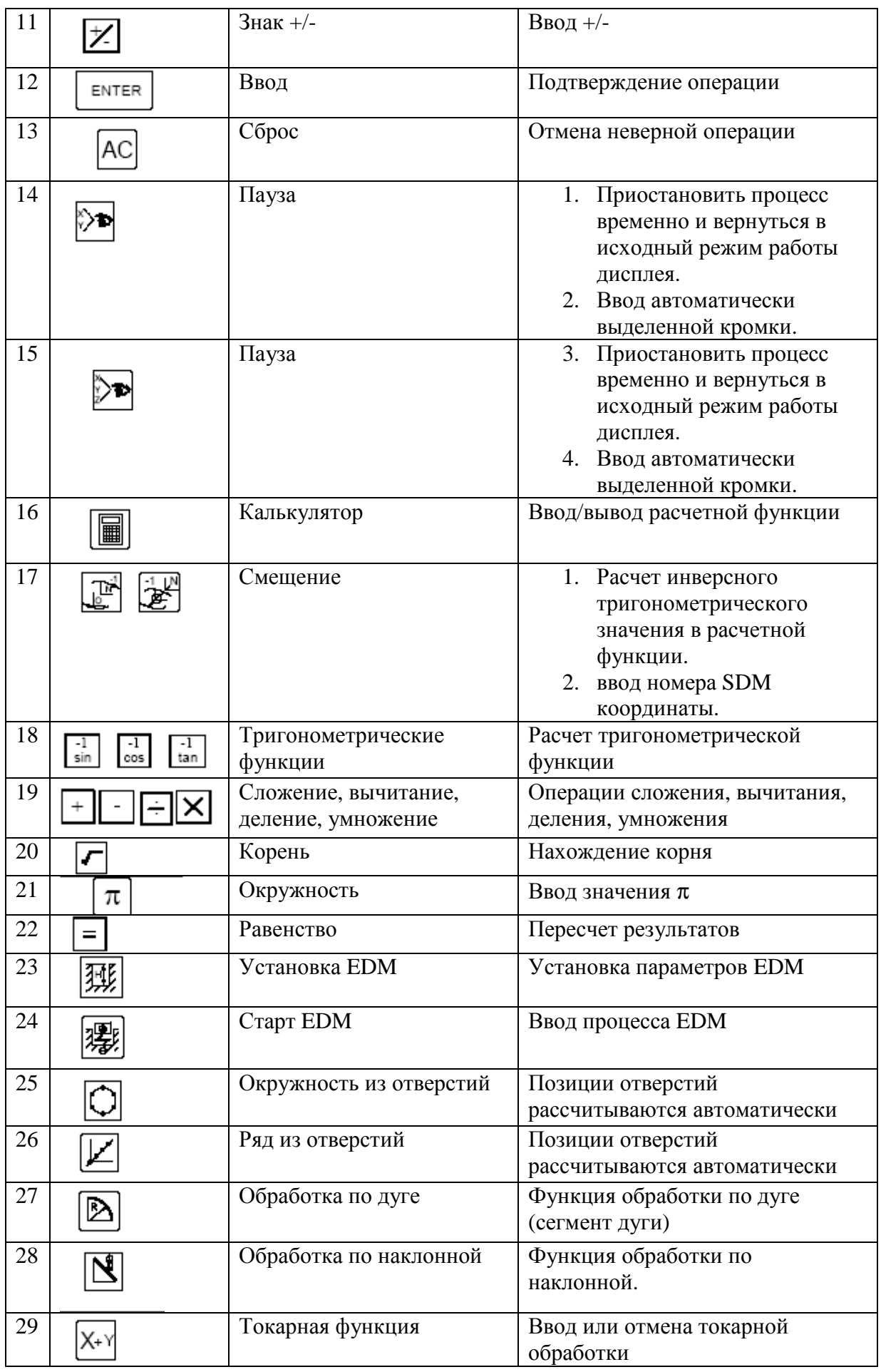

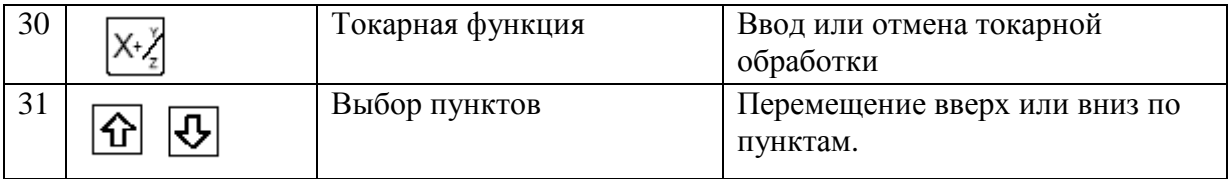

- 1.4 Интерфейс
- А. Линейная шкала интерфейса
- 1). 9PD разъем

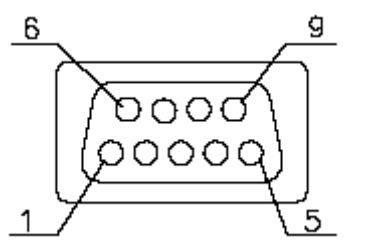

2).15PD разъем

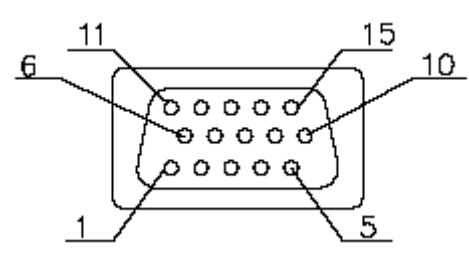

3).7Pin разъем

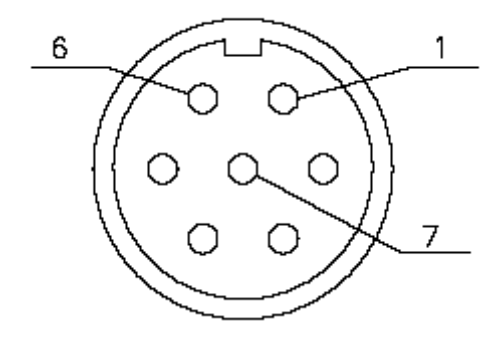

B RS 232 порт

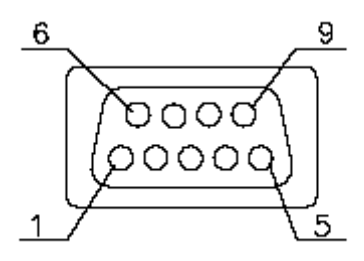

С EDM порт

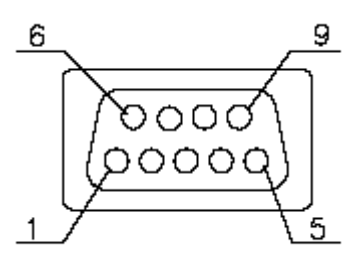

1.5 Координатная система

SW 4000 это система цифровой индикации, измеряющая позиции обрабатываемой детали. Координатная система должна быть четко выражена для большей эффективности и точности измерения.

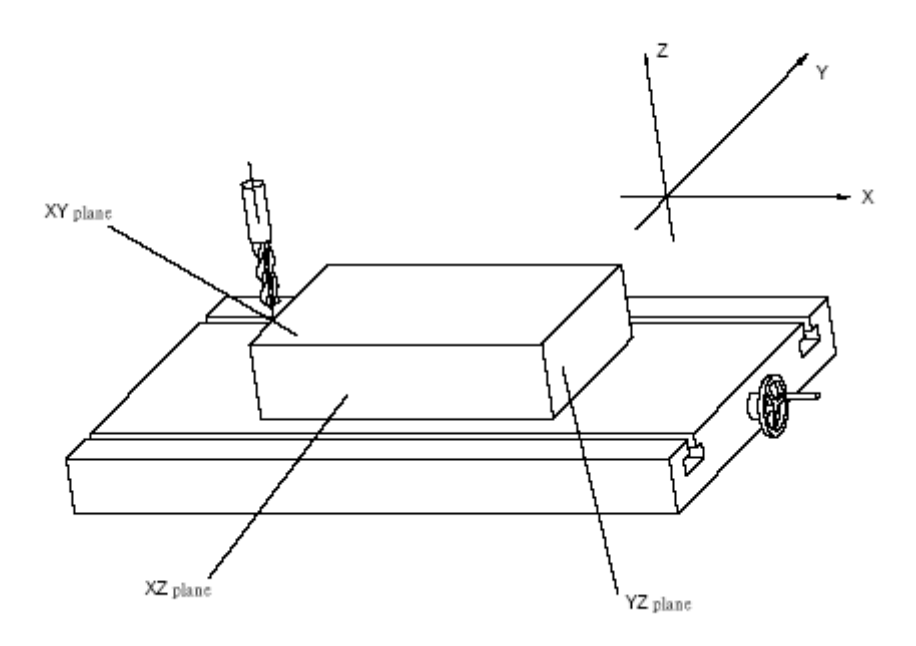

В горизонтальной плоскости расположены взаимно перпендикулярные оси Х и Y. Ось Z перпендикулярна к горизонтальной плоскости.

Координаты точки – это расстояние от начала координат до точки по каждой из осей.

# **Раздел 2. Основные операции.**

2.1 Включение.

Функции: Включить WE 6800.

УЦИ запоминает следующие параметры после включения:

- 1. Положение рабочих органов станка до момента выключения.
- 2. Режим работы ABS/INC/SDM
- 3. Масштабирование блокировано или разблокировано.
- 4. Режим работы в абсолютной/относительной системе координат.

Если во время выключения УЦИ производились перемещения рабочих органов станка, то необходимо еще раз определить нулевую точку.

### Примечание:

Рабочее состояние дисплея. Система УЦИ начинает работу после включения и прекращает работу после выключения. В рабочем состоянии дисплея окно Х,Y,Z отображает текущее значение осей X, Y, Z. Окно сообщений отображает "ABS", "INC", "SDM XXX" (отображает значения SDM координат с диапазоном 000-999).

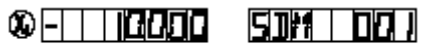

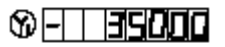

## $\circ$  to the code

Когда пользователь переключает режимы ABS/INC/SDM, mm/INCH то УЦИ не выходит из ранее определенного режима работы. Когда вы переходите в режим Калькулятор, вводите значения X или Y, Z осей дисплей УЦИ работает в нестандартном режиме.

### 2.2 Обнуление

Функции: Ноль устанавливает оси в исходном режиме работы дисплея. Обнуление используется для установки текущих точек как начала координат.

Примечание: 1). Оси не могут быть выставлены в ноль, пока УЦИ находится в другом режиме работы (например: в режиме расчетной функции). УЦИ следует вернуть в исходный режим работы.

2). Оси могут быть обнулены в абсолютной, относительной и SDM системе координат. 3). Обнуление в абсолютной системе координат одновременно обнуляет текущие значения в относительной системе. Обнуление в относительной системе не влияет на отображаемые значения в абсолютной и SDM системах координат.

Пример 1: Установить исходную (нулевую) точку 0.

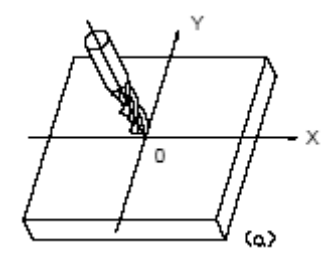

Этапы:

- 1). Вернуться в исходный режим работы дисплея.
- 2). Переместить рабочий орган станка к точке 0. УЦИ отобразит:

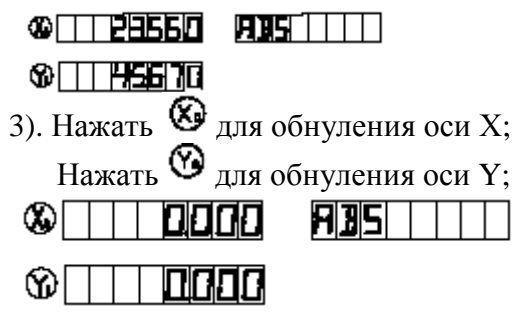

2.3 Предустановка значений по выбранным осям.

Примечание:

- 1. Значения осей могут быть установлены только тогда, когда УЦИ находится в исходном режиме работы.
- 2. Значения осей могут быть предварительно установлены в режимах абсолютной, относительной и SDM системах координат.
- 3. В SDM режиме установка «0» означает, отображаемая величина равна исходному значению; установка «1» означает, что отображаемая величина равна отрицательному исходному значению.
- 4. Значение исходной величины может находиться в диапазоне между минимальным и максимальным значением, отображаемом в окне дисплея.

Пример: Станок обрабатывает изделие по чертежу (А) до формы, указанной на чертеже (В). Плоскость С – это начало координат.

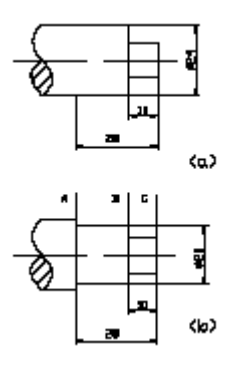

Этапы:

1). Перемещаем инструмент к плоскости (В).

2). Возвращаемся в исходный режим работы дисплея.

3). Нажимаем кнопку  $\boxed{\text{X}}$ , в окне X начнет мигать «0», ожидая ввода числа.

4). Нажимаем  $\boxed{1}$   $\boxed{0}$   $\boxed{2}$  по очереди, таким образом, устанавливая данные предварительной установки «-10». Если введены неверные значения, необходимо нажать

кнопку <sup>дој</sup> для отмены действия и ввести данные снова.

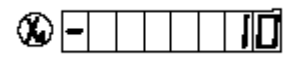

Примечание: если в SDM режиме вводится «1», то  $\mathbb{Z}$  не вносится, в противном случае нажать кнопку  $\mathbb{Z}$  необходимо.

5). Нажимаем ENTER для подтверждения вводимых данных.

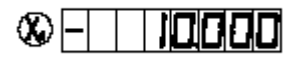

6). Перемещаем инструмент до тех пор пока в окне Х не отобразится «-28.000». Теперь это позиция плоскости А.

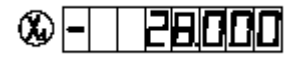

7). Оси Y,Z могут быть предустановлены таким же образом.

2.4 Относительная и абсолютная системы координат.

Информация в УЦИ может отображаться в миллиметрах или дюймах.

Пример: отображаемая величина изменяется в относительной и абсолютной системах координат.

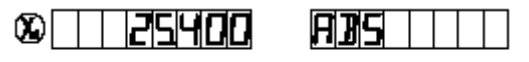

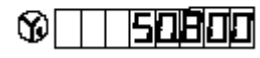

Этапы:

1). Когда УЦИ находится в исходном режиме работы, светодиод относительной системы не горит. Это означает, что текущее положение инструмента указано в абсолютной системе координат.

2). Нажать **WE HOLD и светодиод загорится**. Это означает, что текущее положение инструмента указано в относительной системе координат.

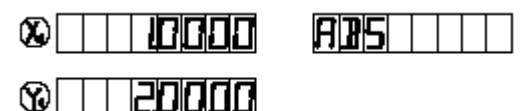

2.5 Расчет центральной точки.

Функции: используя кнопку ½ определяется половина дистанции (или центр) между двумя позициями на выбранной оси обрабатываемой детали.

Пример: установить центр прямоугольника как базу (начало отсчета).

Этапы:

1). Установить заготовку на стол станка следующим образом: кромка АВ параллельна оси Х, кромка АD параллельна оси Y.

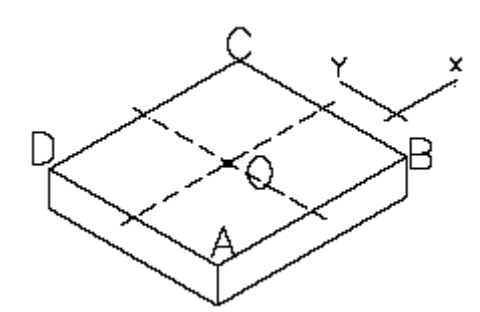

2). УЦИ устанавливаем в исходное состояние, перемещаем инструмент в точку А.

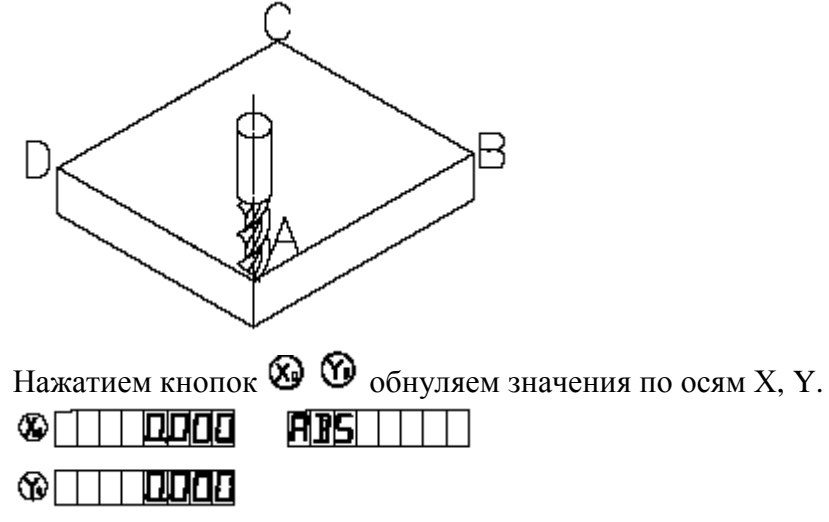

3). Перемещаем инструмент в точку С.

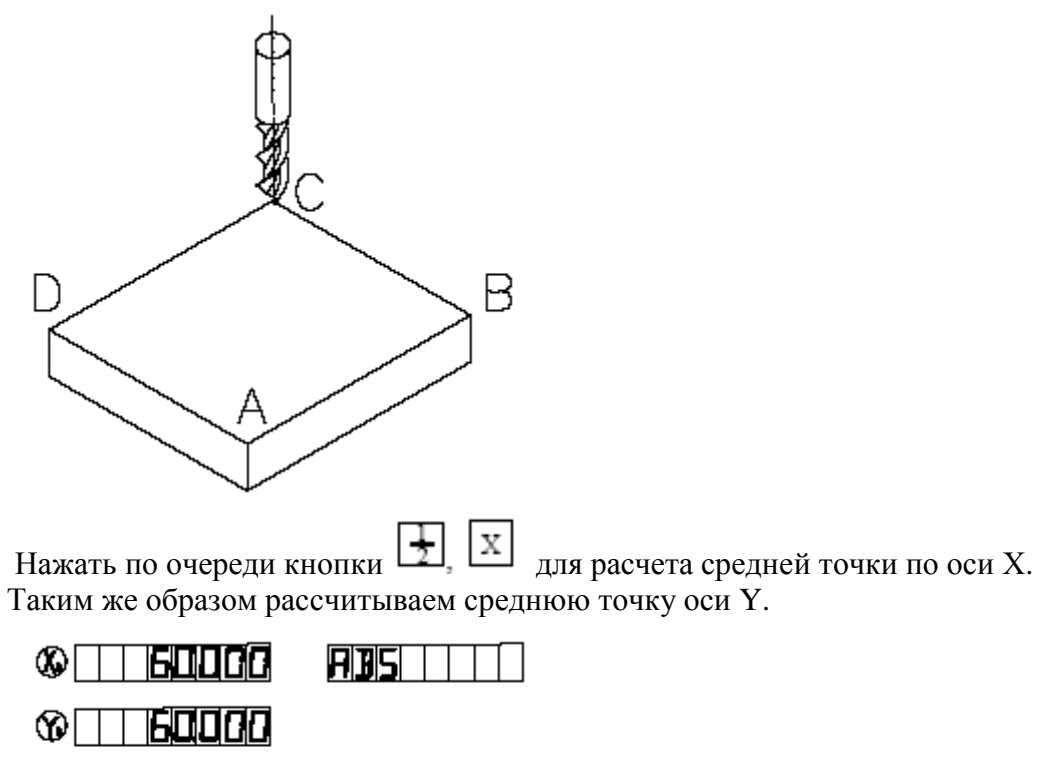

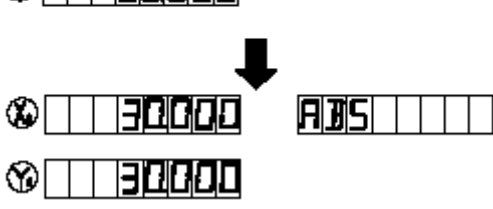

4). Перемещаем инструмент до тех пор пока в окне X и Y не отобразится «0.000». Это положение и есть центр обрабатываемого изделия.

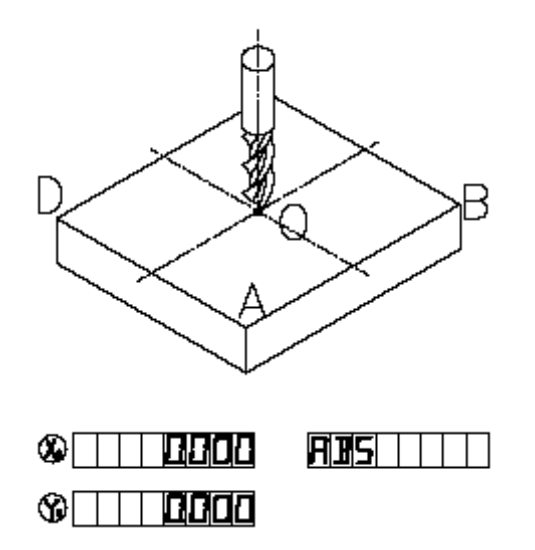

2.6 Масштабирование.

Функции: функция служит для уменьшения или увеличения размеров на коэффициент масштабирования во время обработки. Величина всех перемещений умножается на этот коэффициент.

Этапы: А. Масштабирование.

1). Устанавливаем исходный режим работы.

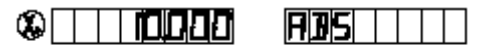

### $\circ$   $\Box$  20000

2). Нажать и удерживать кнопку <u>®</u>. В окне Y отобразится текущий коэффициент масштабирования, а в окне сообщения будет выведено «sure agn».

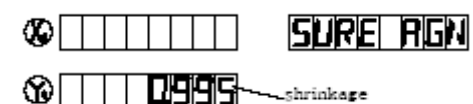

ratio

3). Нажать кнопку для подтверждения введенного коэффициент масштабирования; нажать любую другую клавишу для возврата в предыдущий режим работы.

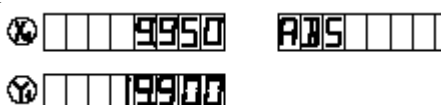

Примечание: кнопка  $\circledcirc$  должна быть нажата и затем необходимо нажать кнопку ENTER для перехода в режим масштабирования. Светодиод масштабирования загорится.

В. Масштабирование – отмена масштабирования

1). УЦИ возвращается в исходный режим работы.

2). Нажать **, теперь** УЦИ отменяет режим масштабирования. Светодиод масштабирования не горит.

2.7 Абсолютное/относительное/1000 SDM позиционирование.

Функции: УЦИ WE 6800 имеет 3 режима работы дисплея, абсолютный, относительный режимы и 1000 ячеек памяти для запоминания позиционное запоминающее устройство с диапазоном от 000-999.

1). Нулевая точка обрабатываемого изделия установлена в абсолютной системе координат.

2). Относительное расстояние исходным положением абсолютной системы координат и SDM остается прежним, когда абсолютное начало отсчета применимо.

3). Если одна точка в абсолютной системе координат обнулена, то точка в относительной системе обнуляется автоматически. Также происходит и в обратном направлении.

1. Отношение между абсолютной/относительной/SDM системами координат.

Эти 3 режима работы дисплея могут изменяться только в исходном режиме.

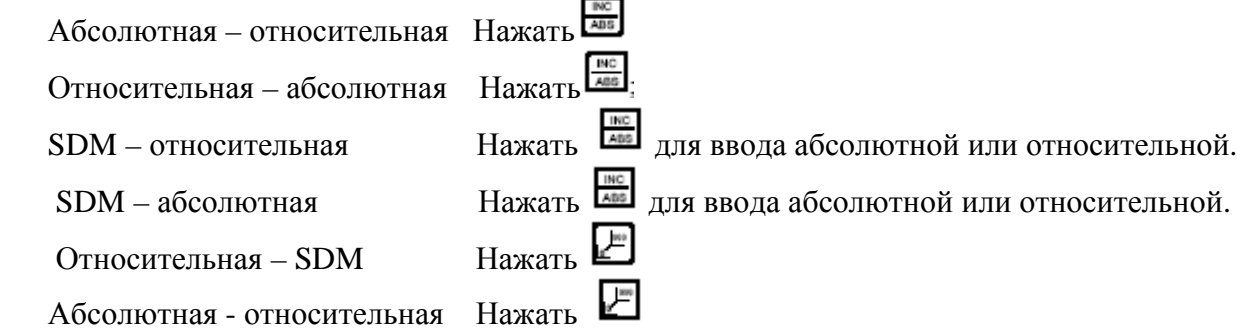

2. Установить новое значение в SDM режиме.

Этапы: 1). Ввод режима SDM.

2). Нажать для 3-х осевого УЦИ, загорится окно сообщения для ввода данных.

3). Ввод нового номера, например 666.

4). Подтвердить новое значение.

Нажать  $\mathbb{E}^{\mathbb{N}}$ , затем окно сообщения перестанет мигать, и значение изменится до 666.

3. Возрастание/убывание номера опорной точки.

УЦИ возвращается в исходный режим SDM, нажать  $\Phi$  для возрастания значения на единицу; нажать  $\overline{\mathbf{\Phi}}$  для уменьшения числа на единицу.

Пример: Если текущий номер опорной точки – 777 и отображается в окне сообщения «SDM 777» нажать  $\Phi$ , затем окно сообщения будет отображать « SDM 776» - это и есть текущее значение режима SDM.

Если текущее значение SDM 777, нажать  $\mathbb{E}$ , затем окно сообщения будет отображать «SDM 778» - это и есть текущий номер опорной точки.

 Если обрабатываемая деталь обрабатывается на станке по чертежу, где исходное положение на плоскости Е, то координаты могут быть установлены следующим образом:

- 1. Перейти в исходный режим работы с абсолютной системой координат.
- 2. Перемещаем инструмент до тех пор, пока он не выровняется с плоскостью Е, затем обнуляем значение по оси Х.
- 3. Перемещаем инструмент до тех пор, пока он не выровняется с плоскостью D. Изменяем значение номера опорной точки на 000, и затем нажимаем кнопку для обнуления значения по оси Х. Значение в опорной точке 000 устанавливается как начало координат в плоскости D.
- 4. Перемещаем инструмент до тех пор, пока он не выровняется с плоскостью С. Нажать кнопку  $\bigoplus$  для изменения значения номера опорной точки на единицу. Нажать кнопку  $\bigotimes$  для обнуления значения по оси X и установки начало координат в плоскости С.
- 5. Передвигать инструмент до тех пор, пока он не соприкоснется с плоскостью В. Нажать кнопку  $\overline{\mathbb{Q}}$  для изменения значения номера опорной точки на единицу. Нажать кнопку  $\bigotimes$  для обнуления значения по оси X и установки начало координат в плоскости В.
- 6. Передвигать инструмент до тех пор, пока он не соприкоснется с плоскостью А. Нажать кнопку  $\bigcirc$  для изменения значения номера опорной точки на единицу. Нажать кнопку  $\bigotimes$  для обнуления значения по оси X и установки начало координат в плоскости А.

2.8 Удаление всех значений опорных точек.

 Функции: удаление всех исходных значений опорных точек (SDM). После стирания значений всех опорных точек на индикаторе будут отображаться значения в абсолютной системе координат.

Этапы:

- 1. Вернуться в исходный режим работы.
- 2. Одновременно нажать и удерживать в течении 2 секунд кнопки **......** и **AC**. В окно сообщений отобразит «CLS SDM». В течении 10 секунд из памяти УЦИ будет удалена информация обо всех базовых точках.
- 3. После завершения удаления в окне сообщении временно появится «CLS OK» и УЦИ вернется в исходный режим работы.

2.9 Поиск абсолютной базовой точки (нулевой метки датчика).

Функции: Режим необходимо использовать, если после выключения питания УЦИ производилось перемещение инструмента.

Этапы:

1.Устанавливаем режим работы в абсолютной системе координат.

2. Нажать кнопку  $\left| \rule{0pt}{13pt} \right.\hspace{0.15pt}$  после чего в окне сообщения отобразится «SEL AXIS»

3.Выбрать ось, на которой необходимо найти нулевую метку. Например, для оси Y -

нажимаем кнопку  $\boxed{Y}$ , в окне сообщения высвечивается «FD.Y REF».

4.Перемещаем рабочий орган станка до тех пор, пока не будет найдена нулевая метка датчика, о чем свидетельствует звуковой сигнал. В окне сообщения отобразится текущее значение позиции. УЦИ переходит в исходный режим работы.

Если в процессе поиска нажать кнопку  $\frac{[AC]}{[AC]}$ , то УЦИ выйдет из данной функции.

### 2.10 Удаление сообщений об ошибках.

Сообщения об ошибках

«Е 1» - введено недопустимое значение

«Е 2» - неправильно изменяются входные фазовые сигналы А и В

«Е 3» - скорость перемещения датчика превышает допустимую.

Если оператор считает, что индицируемая ошибка это не повлияет на его работу,

необходимо нажать кнопку **де для удаления сообщения и продолжать работу**.

Пример: В информационном окне по оси Y отобразится следующее сообщение:

#### © <u>∏ PSHOC</u>  $H$   $H$   $H$   $H$   $H$   $H$   $H$

 $@$ Fi $11111$ 

Нажать **ДС** для удаления сообщения об ошибке.

2.11 Функции токарной обработки.

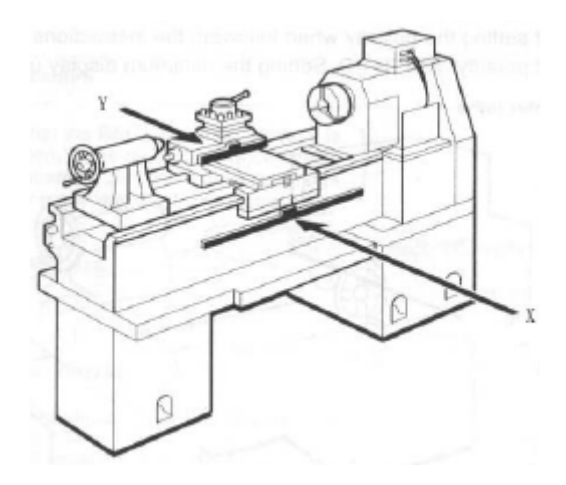

позиции по оси Х и значения по оси Z.

Этапы:

1. Установить инструмент.

Если два датчика располагаются на одной оси (как показано на рисунке), то позиция инструмента в этом направлении рассчитывается как сумма 2-х значений (X+Y). Это суммирование производит функция токарной обработки.

А: токарный режим работы 0 (функция не работает).

В: токарный режим работы 1: в окне значений Х отображается значение по оси Y;

С: токарный режим работы 2: в окне значений Х отображается сумма значений

- 2. В исходном режиме нажать кнопку  $\left[\mathbf{x} \cdot \mathbf{x}\right]$  для перехода к токарному режиму. При этом должен загореться индикатор включения токарного режима.
- 3. Для выхода из токарного режима необходимо повторно нажать кнопку  $\left|\mathsf{x} \cdot \mathsf{x}\right|$ .

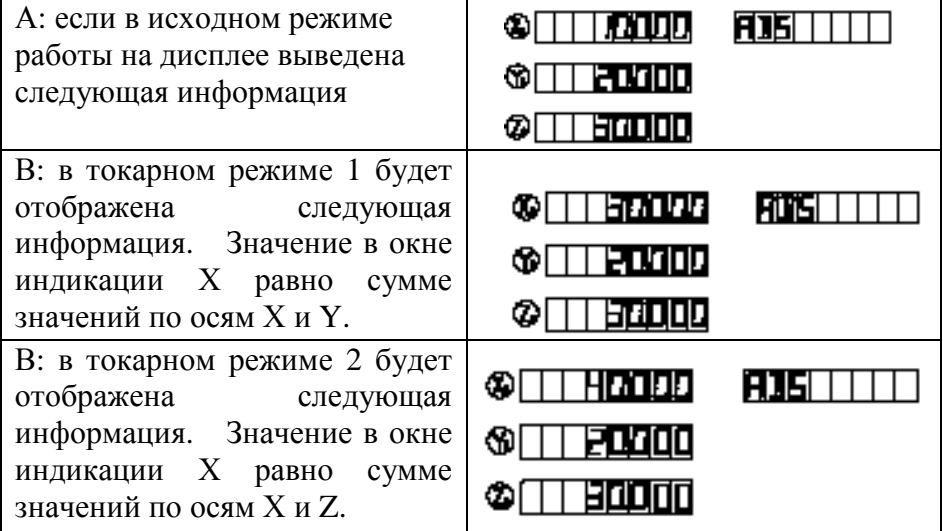

2.12 Фильтрация значений на индикаторе.

При обработке детали на станке в режиме работы УЦИ с высоким разрешением, изза вибраций станка, значения, выводимые на индикацию, быстро варьируются. Оператор не имеет возможности четко видеть индицируемое значение. WE6800 предлагает специальный фильтр значений, для блокировки быстрого изменения значений.

Этапы:

1). Установка фильтра индикационных значений. В исходном режиме работы нажать одновременно кнопки  $\left[\begin{array}{c} \mathbb{R}^n \\ \mathbb{R}^n \end{array}\right]$ , тем самым, включив фильтрацию значений. 2). Отключение фильтра индикационных значений.

Выключить фильтрацию значений можно осуществить нажатием кнопки

# **Раздел 3: Опорные точки (SDM система координат)**

WE 6800 имеет три режима работы дисплея:

В абсолютной системе координат, в относительной системе координат и 1000 опорных точек (SDM система координат).

В абсолютной системе координат нулевая точка устанавливается перед началом обработки. В SDM система координат опорная точка устанавливается подобно абсолютной системе координат.

Пример: точка отсчета в абсолютной системе координат – это точка О, точки E, F, G, H установлены как опорные точки SDM системы координат 000- 003.

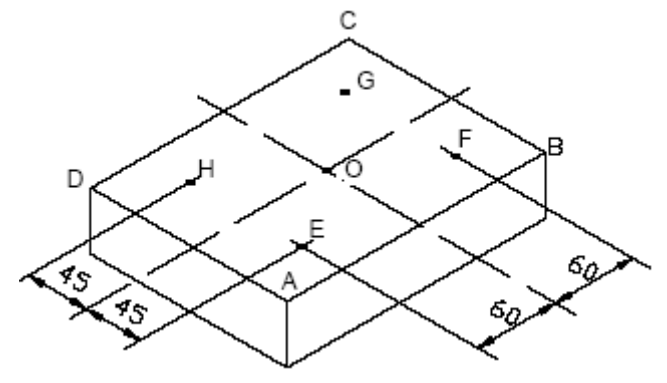

Существует два пути установки системы координат SDM:

- 1) Обнуление в текущей точке
- 2) Предварительная установка координат опорной точки
- 3.1 Обнуление в текущей точке

На первом этапе необходимо установить нулевую точку для абсолютной системы координат. Затем, перемещая инструмент последовательно в точки E, F, G, H, определить для системы опорные точки.

Этапы:

1. Установить центральную точку О, как нулевую точку абсолютной системы координат.

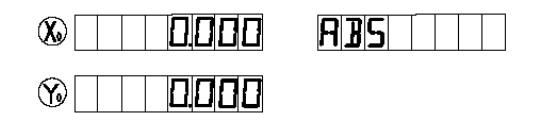

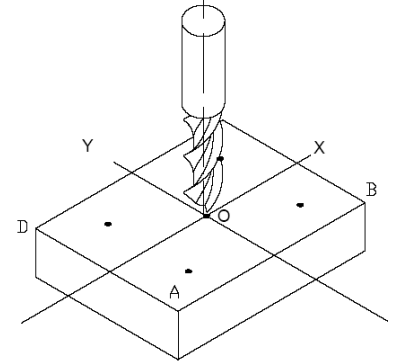

Провести линию АВ параллельно к оси Х, линию АD параллельно оси Y. Позиция инструмента в точке 0:

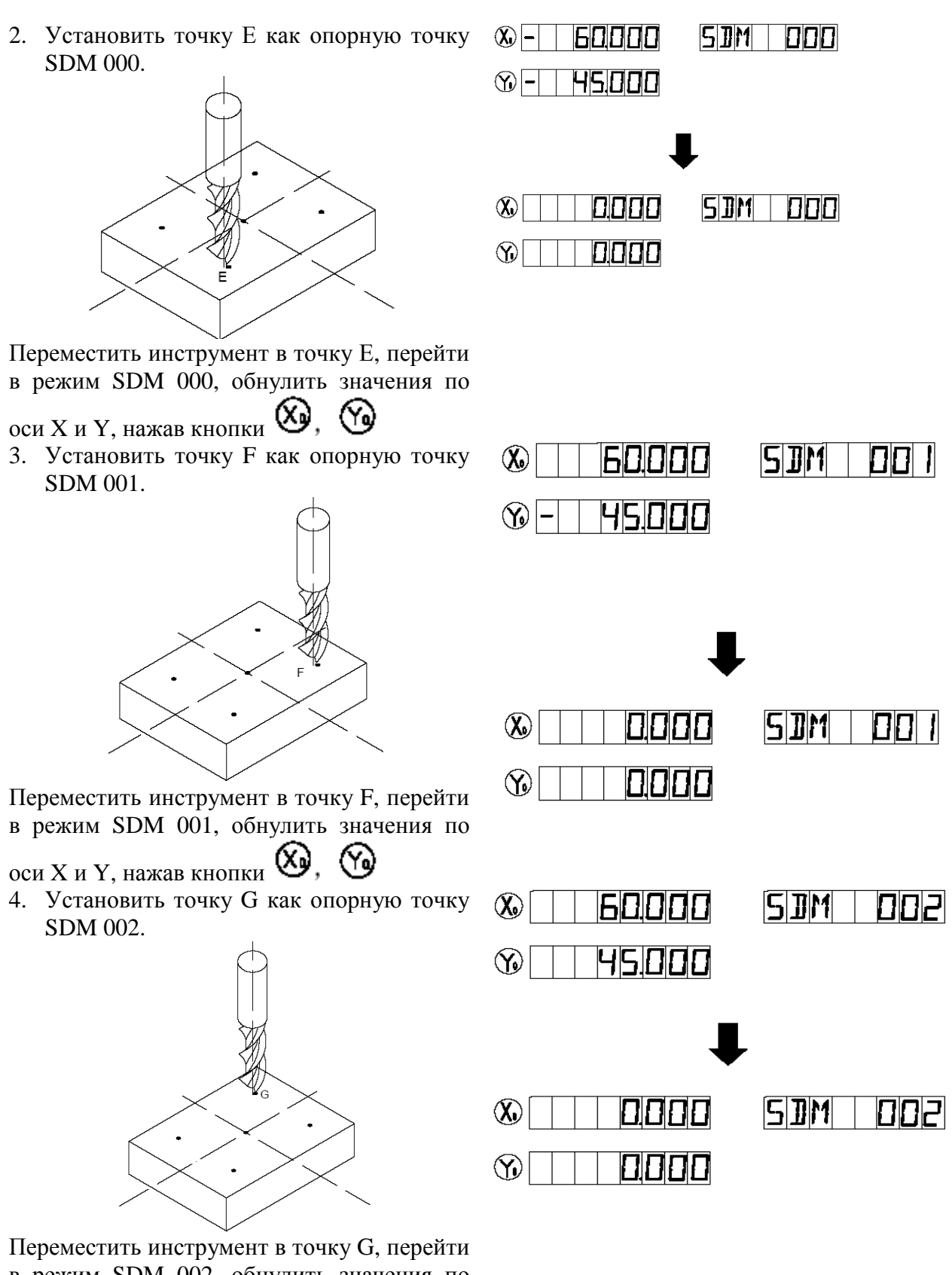

в режим SDM 002, обнулить значения по (Ye)

оси X и Y, нажав кнопки $\omega$ ,

5. Установить точку H как опорную точку 60000  $57M$  $\infty$ nnal SDM 003. 45.000  $\infty$  - $\infty$ OONO **50M** 0031 0000  $\circledcirc$ 

Переместить инструмент в точку H, перейти в режим SDM 003, обнулить значения по

оси X и Y, нажав кнопки $\bigotimes$ ,  $\bigotimes$ 

- 6. Обрабатывайте изделие в ранее предустановленной системе координат.
- 7. Для обработки следующего изделия необходимо только установить нулевую точку в абсолютной системе координат, опорные точки SDM000, SDM 001, SDM 002, SDM 003 будут пересчитаны автоматически.

### 3.2 Предварительная установка опорной точки.

Можно установить опорную точку SDM системы координат более точно и быстро без перемещения инструмента.

Как показано на чертеже центральная точка – это нулевая точка абсолютной системы координат, координаты точек E, F, G, H в абсолютной системе координат –  $(-60; -45)$ ,  $(60; -45)$ , (60;45), (-60;45).

А: Перейти к ячейке SDM 000 и установить позицию точки О равной (60;45). Таким образом,

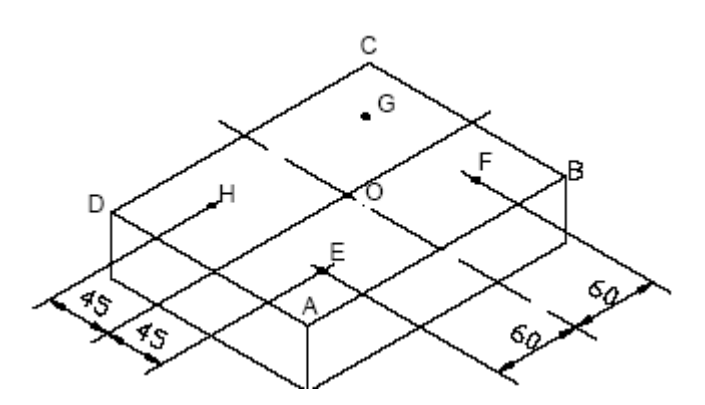

точка Е установлена опорной точной для системы координат SDM 000

B: Перейти к ячейке SDM 001 и установить позицию точки О равной (-60;45). Таким образом, точка F установлена опорной точной для системы координат SDM 001

C: Перейти к ячейке SDM 002 и установить позицию точки О равной (-60;-45). Таким образом, точка G установлена опорной точной для системы координат SDM 002

D: Перейти к ячейке SDM 003 и установить позицию точки О равной (60;-45). Таким образом, точка H установлена опорной точной для системы координат SDM 003

 Обратите внимание, что для предварительной установки необходимо изменить знак координаты в абсолютной системе. Если значение «SDR DIR» установлено равным «1», то заносимые значения автоматически инвертируются по отношению к действительным.

Этапы:

- 1. Установить значение параметра «SDR DIR» равным «1»
- 2. Установить нулевую точку абсолютной системы координат; линия АВ параллельна оси Х, линия AD параллельна оси Y. Переместить инструмент в нулевую точку.

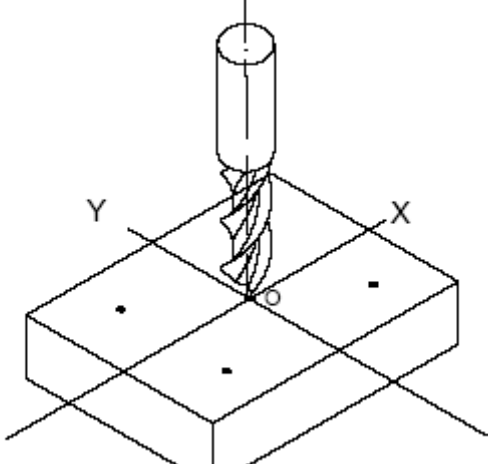

 $\infty$ 0000  $\circledR$ 0000

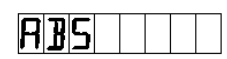

3. Установить точку Е, как опорную точку SDM000

Координаты точки Е (-60;-45). Последовательно нажимаем кнопки

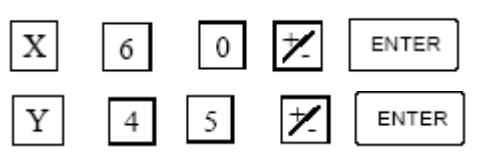

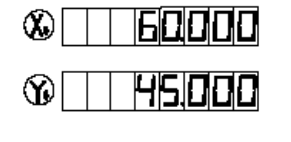

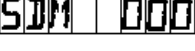

4. Установить точку F, как опорную точку SDM001

Координаты точки F (60;-45). Последовательно нажимаем кнопки

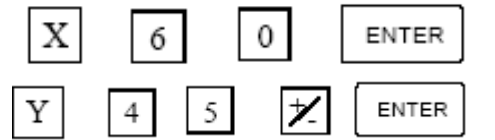

60000  $\infty$  -**HS000**  $\infty$ 

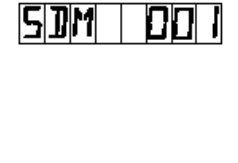

**DD2** 

008 I

5. Установить точку G, как опорную точку SDM002

Координаты точки G (60;45). Последовательно нажимаем кнопки

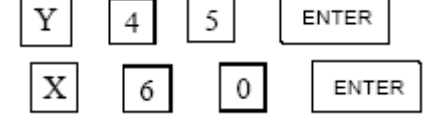

60000  $\infty$  -  $\mid$ **MS.000** ରା-ା

60000

45000

 $\infty$ 

 $\circledR$  -

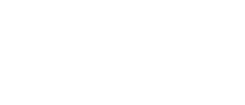

 $5m$ 

**SDM** 

6. Установить точку H, как опорную точку SDM003

Координаты точки H (-60;45). Последовательно нажимаем кнопки

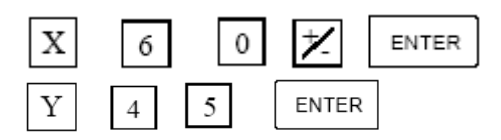

# **Раздел 4 Специальные функции**

УЦИ WE6800 располагает рядом специальных функций, помогающих производить обработку и расчеты:

- Окружность из отверстий (BHC)
- **•** Ряд из отверстий (BHL)
- Обработка по дуге (только для WE 6800-2 WE 6800-3)
- Наклонная обработка (только для WE 6800-2 WE 6800-3)
- **EDM** обработка (только для WE 6800 E).
- 4.1 Окружность из отверстий (BHC)

Функция позволяет рассчитать координаты отверстий, расположенных на окружности.

Параметры функции: RADIUS – радиус окружности из отверстий ST.ANGLE – начальный угол - угол под которым расположен центр первого отверстия; END ANGLE – конечный угол - угол под которым расположен центр последнего отверстия; HOLE NUM – количество отверстий; DIRECT – направление поворота.

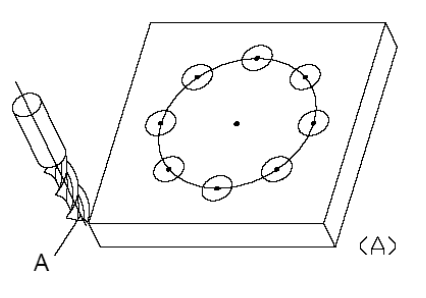

Угловое направление может быть двух видов: по часовой стрелке и против часовой стрелки. Значение «0» указывает на то, что обработка от первого отверстия к последнему отверстию будет производиться против часовой стрелки. Значение «1» указывает на обработку по часовой стрелке.

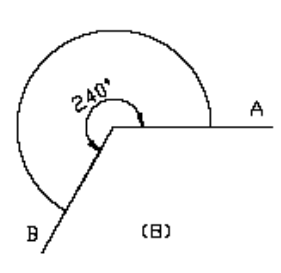

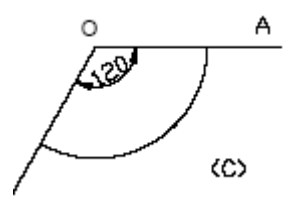

На рисунке <В> показано, что угол первого отверстия 0º, угол последнего

отверстия 240º, обработка происходит против часовой стрелки. На рисунке <С> обработка осуществляется по часовой стрелке:

На рисунке <D> проиллюстрирована обработка отверстий расположенных с шагом 45º, в диапазоне от 0º до 225º. Параметры функции следующие:

 $RADIUS - 20$  $ST ANGLE - 45$  $END ANGLE - 215$ HOL NUM  $-5$  $DIRECT - 0$ 

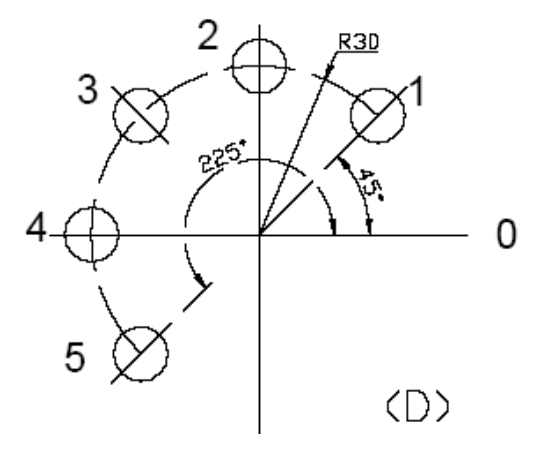

Примечание: если начальный и конечный углы равны, то отверстия располагаются по окружности равномерно.

Координаты отверстий рассчитываются автоматически. Выбор номера отверстия осуществляется нажатием кнопки  $\bigcirc$  или  $\bigcirc$ . Инструмент необходимо перемещать до тех пор, пока в окне индикации Х, Y, Z значения не будут равны 0. Это позиция отверстия.

Пример: Станок обрабатывает отверстия по следующему чертежу

 $RADIUS - 20$  $ST ANGEL - 0°$ END ANGEL – 300º  $HOL$  NUM  $-6$  $DIRECT - 0$ 

#### Этапы:

1. Установить индикацию координат в абсолютной системе. Переместить инструмент в центр окружности. Обнулить значения по осям X и Y.

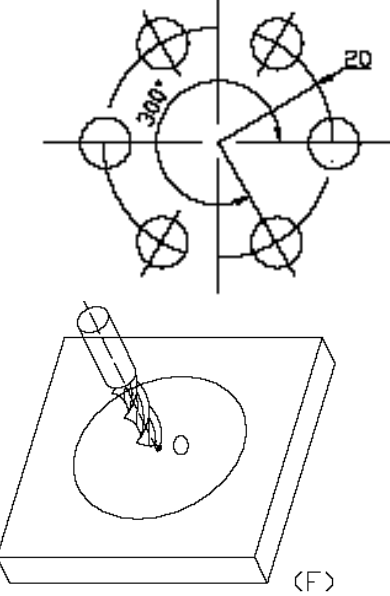

2. Нажать кнопку для включения функции BHC. Если все параметры функции уже  $VCTAHOBICHBI - HAXATB KHOIIKV$   $\boxed{\text{ENTER}}$  для подтверждения.

3. Задать значение радиуса последовательно нажав кнопки

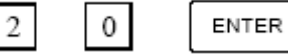

 . Примечание: если ввести «0», УЦИ потребует повторить вводимое значение. Если значение радиуса введено неправильно, но еще не нажата кнопка **ЕNTER**, нажмите кнопку |AC для стирания введенной информации и повторения процесса задания радиуса. Если кнопка **ЕNTER**, уже была нажата, и система готова к заданию других параметров, необходимо нажимать кнопку  $\left| \bigoplus \right|$  до возврата к заданию радиуса, и затем исправить значение. Остальные параметры могут быть исправлены аналогичным образом.

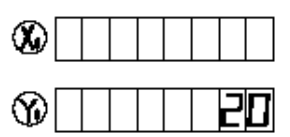

|RAINT||G|

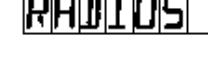

|RADITIUS

radius

former presetted

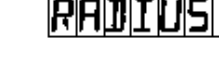

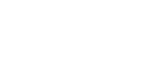

∞

4. Задание начального угла.

В окне сообщения отобразится «ST ANGLE», в окне Y – ранее установленное значение начального угла. Последовательно нажать кнопки

> **FNTFR**  $\Omega$

### 5. Задание конечного угла.

В окне сообщения отобразится «END ANGLE», в окне Y – ранее установленное значение начального угла. Последовательно нажать кнопки

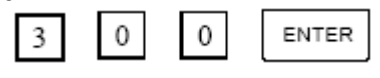

6. Задание количества отверстий.

В окне сообщения отобразится «HOL NUM», в окне Y – ранее установленное значение начального угла. Последовательно нажать кнопки

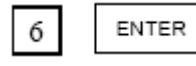

7. Задание направления окружности.

В окне сообщения отобразится «DIRECT», в окне Y – ранее установленное значение начального угла. Последовательно нажать кнопки

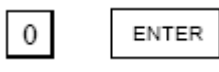

8. Установка инструмента

В окне сообщения отобразится «HOL 1». Переместить инструмент в положение, при котором в окнах X и Y будут отображены нулевые значения.

9. После завершения сверления первого отверстия нажать кнопку  $\mathcal{L}$ . В окне сообщения отобразится «HOL 2». Переместить инструмент в положение, при котором в окнах X и Y будут отображены нулевые значения.

10. Обработка последующих отверстий произвести аналогичным образом.

Примечание. Переход между отверстиями в УЦИ осуществляется нажатием кнопок  $\bigotimes_{\mathcal{H}}$ 

G.<br>11

11. После завершения обработки всех отверстий нажать кнопку | для возврата в исходный режим.

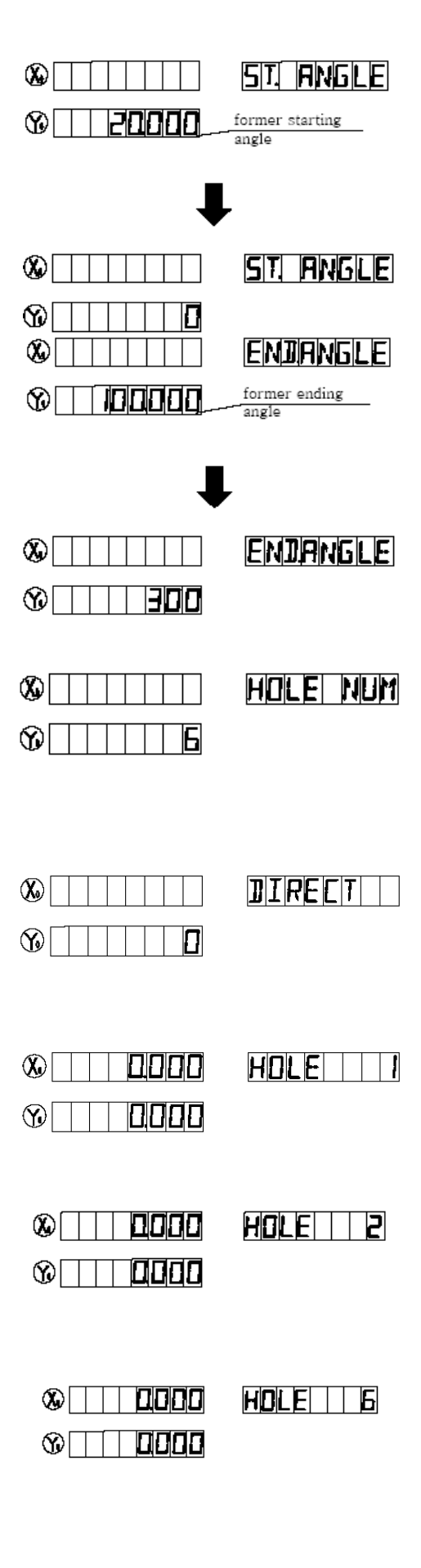

Примечание. В режиме ВНС, нажав кнопку  $\sum_{k=1}^{N}$ , можно выйти из этой функции

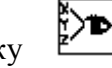

временно и вернутся в исходный режим работы. Повторное нажатие кнопки <sup>в</sup> возвращает в режим BHC.

Ряд из отверстий (BHL)

УЦИ WE 6800 имеет функцию обработки отверстий, расположенных в один ряд.

Параметры функции:

LINE DIS - расстояние между отверстиями; LINE ANG – угол расположения ряда отверстий (угол между рядом отверстий и положительным направлением оси Х) HOL NUM - количество отверстий;

УЦИ может рассчитать позиционирование отверстий после того, как все параметры будут

введены. Нажимаем кнопки  $\bigcirc$  или  $\bigcirc$ <sub>для выбора</sub> номера отверстия и перемещаем инструмент до тех пор, пока в окне X, Y не отобразится «0.000».

Пример: LIN DIS 150mm LIN ANG 30º HOL NUM 6

Этапы:

1. Установить индикацию координат в абсолютной системе. Переместить инструмент в координаты первого обрабатываемого отверстия. Обнулить значения по осям X и Y.

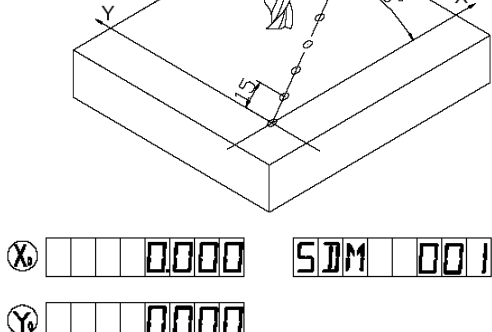

2. Нажать кнопку [2] для перехода к функции BHL. Если все параметры функции уже установлены

ENTER – нажать кнопку для подтверждения.

- 3. Задать расстояние между отверстиями.
- В окне сообщения отобразится «LINE DIS». Последовательно нажать кнопки

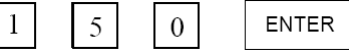

4. Задать угол расположения.

В окне сообщения отобразится «LINE ANG». Последовательно нажать кнопки

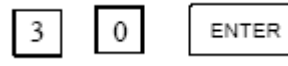

5. Задать количество отверстий

В окне сообщения отобразится «HOL NUM». Последовательно нажать кнопки

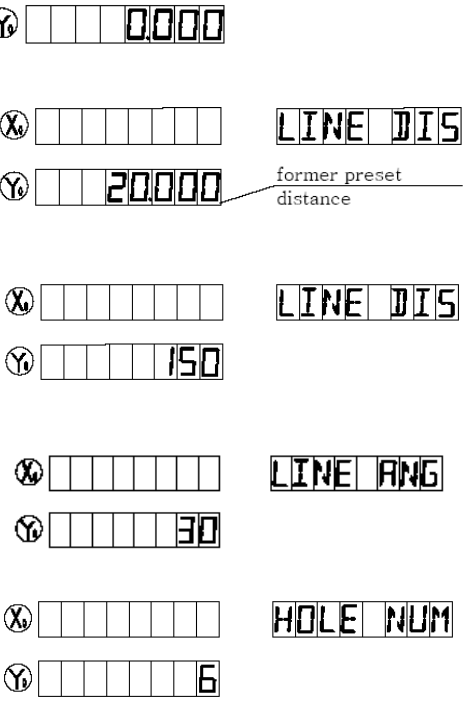

 $\odot$ 

 $\mathbb{C}$ 

 $\mathbb{Q}$ 

 $\circledR$ 

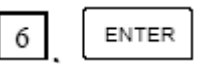

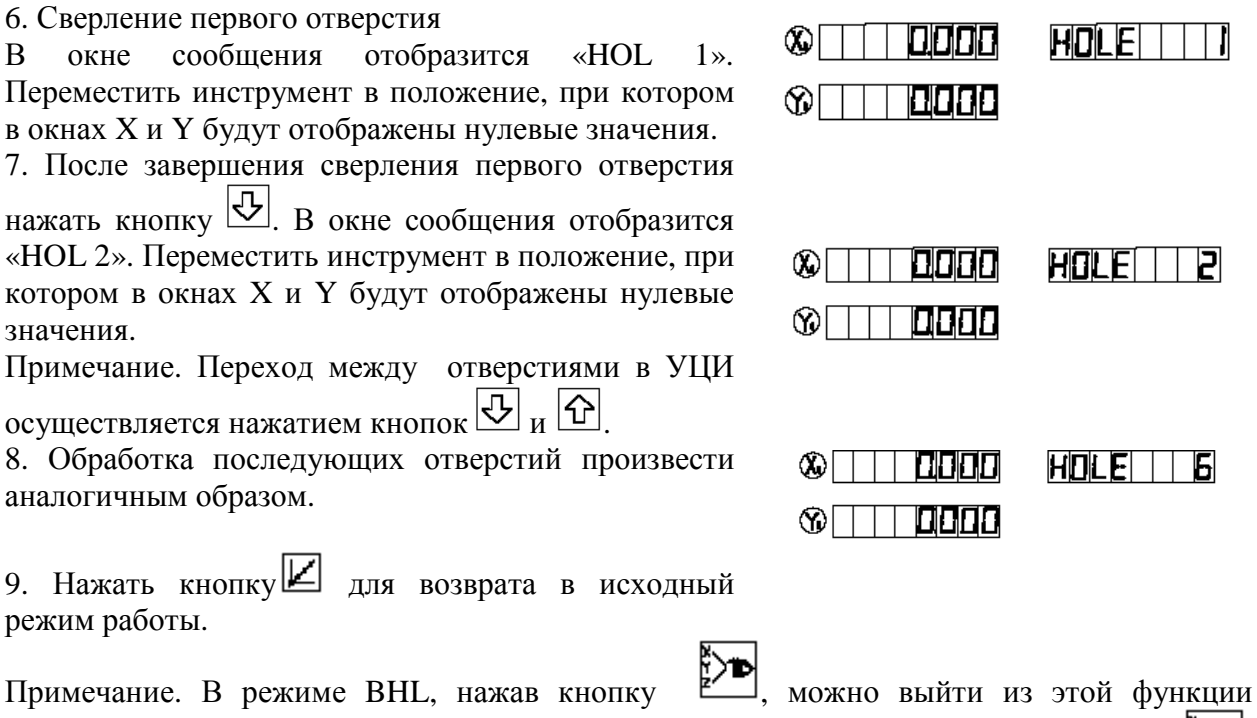

временно и вернутся в исходный режим работы. Повторное нажатие кнопки возвращает в режим BHL.

4.2 Обработка по дуге.

Эта функция предусмотрена только для УЦИ WE 6800M-3.

Эта функция позволяет проводить обработку по дуге на обычных универсальных станках. Параметр « MAX CUT» задает величину шага перемещения. Чем меньше величина этого параметра, тем более плавной будет дуга, но тем большее время займет процесс обработки.

А: Обработка в плоскости XZ, YZ.

Существует 8 вариантов работы функции обработки по дуге в плоскостях XZ, YZ.

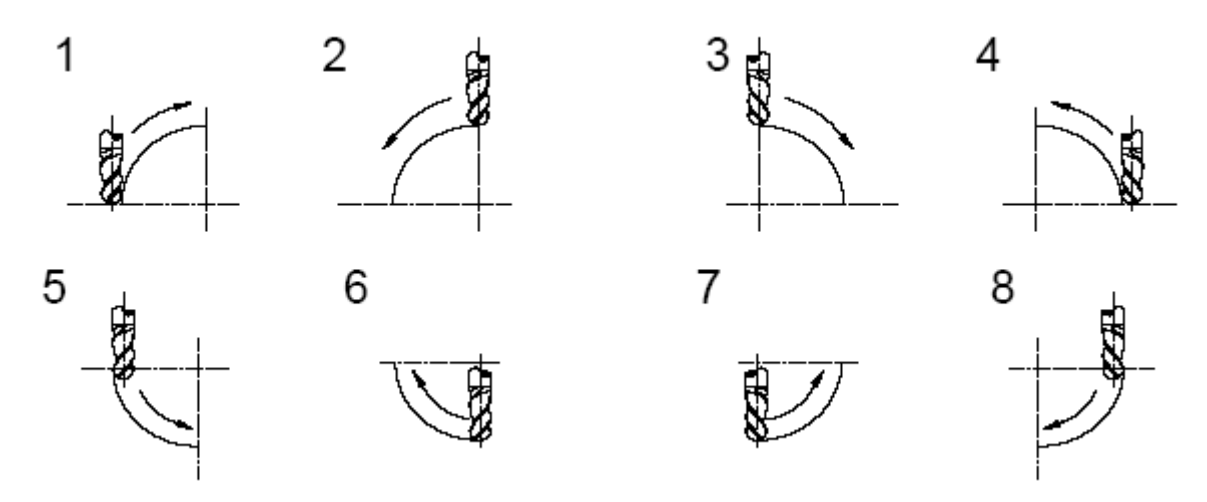

Расчет может проводиться как для торцевых, так и для радиусных фрез. При использовании торцевой фрезы, диаметр инструмента установить равным «0».

В: Обработка в плоскости XY. УЦИ обеспечивает 8 режимов работы в обработке плоскости XY. Инструмент при этом должен находиться перпендикулярно плоскости обработки.

УЦИ располагает возможностью для расчета нескольких видов обработки: внутренняя (деталь + инструмент); внешняя (деталь – инструмент).

Установите радиус инструмента в соответствии с реальным радиусом инструмента в плоскости XY.

Введите следующие данные для обработки:

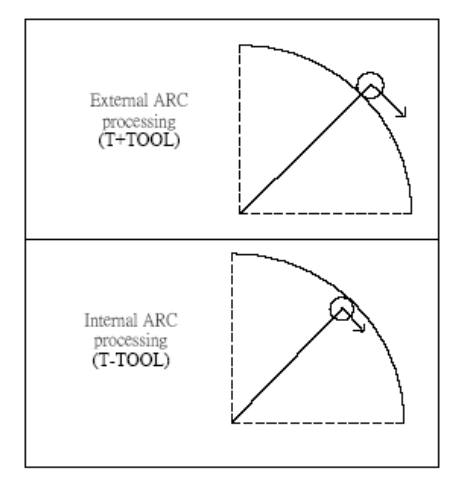

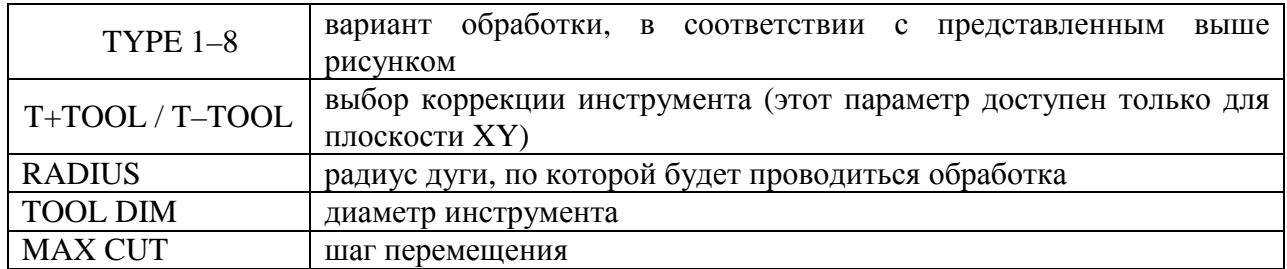

Пример 1: Процесс обработки дуги АВ 90º от точки А до точки В:

Параметры: Плоскость обработки - XY Вариант обработки по дуге - 3 Коррекция - T+TOOL Радиус 20мм Диаметр фрезы - 6мм

R20 50

Шаг перемещения 0.5 мм (масштабирование не принимаем во внимание).

### Этапы:

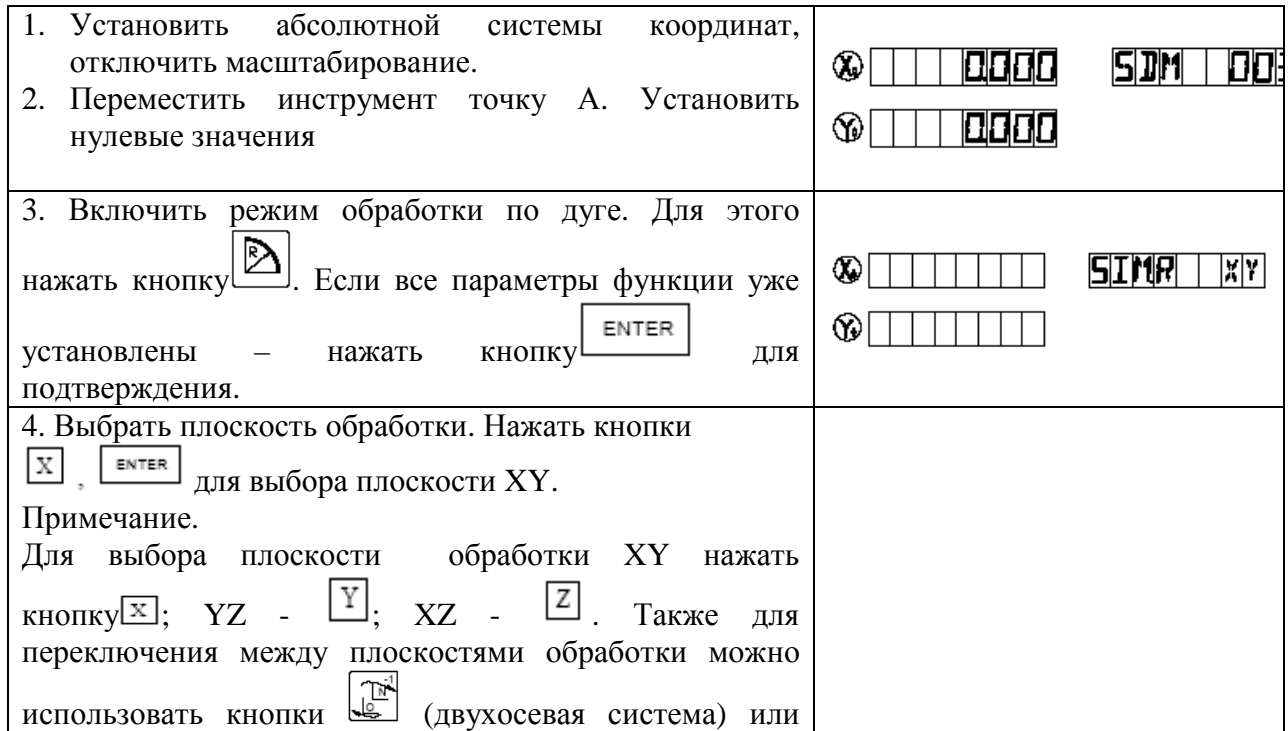

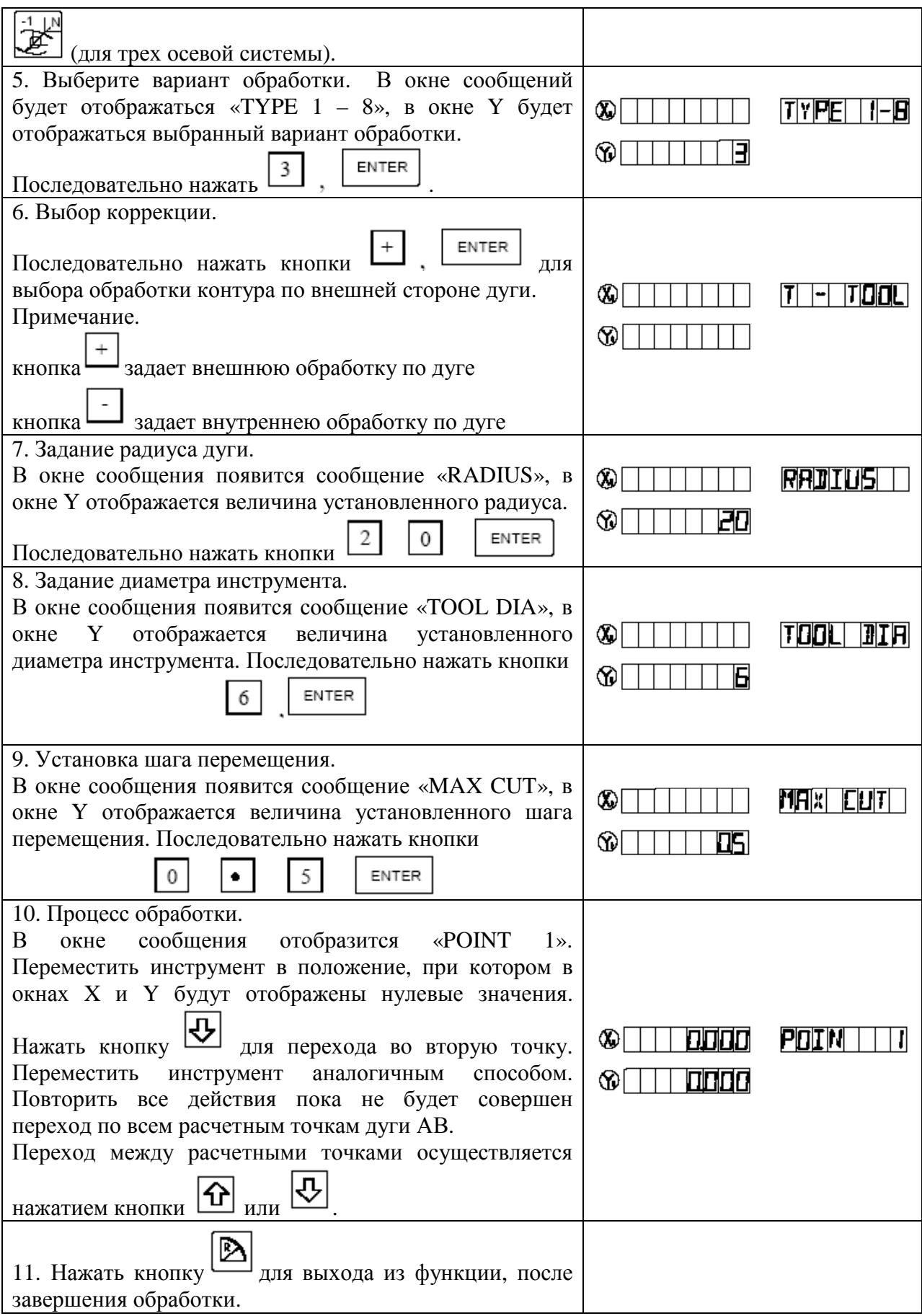

Примечание.

− Находясь в режиме обработки по дуге нажав кнопку , можно выйти из этой функции временно и вернутся в исходный режим работы. Повторное нажатие кнопки возвращает в выбранный режим работы.

– Нажатием кнопок • или | М можно переключаться между параметрами функции в процессе предварительной настройки.

Пример 2: Процесс обработки по дуге от точки E до точки F.

Установлены следующие параметры:

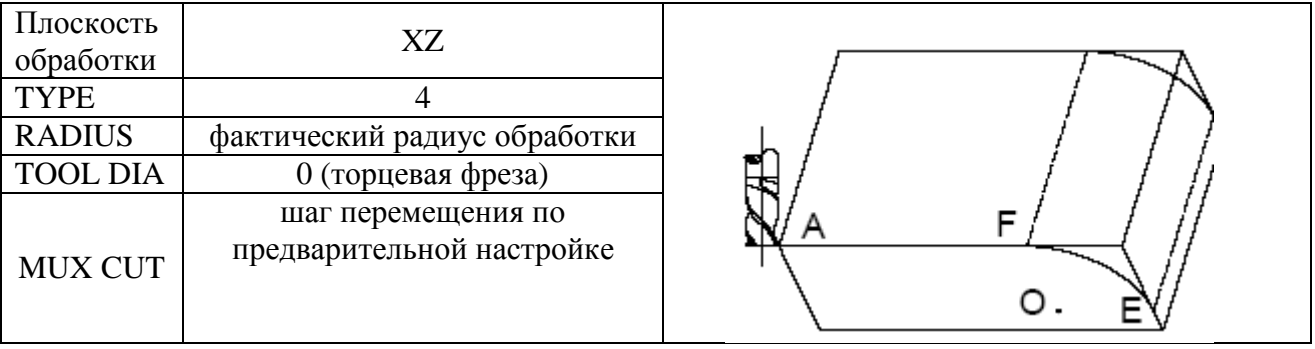

Пример 3: обработка по дуге DE

Установлены следующие параметры:

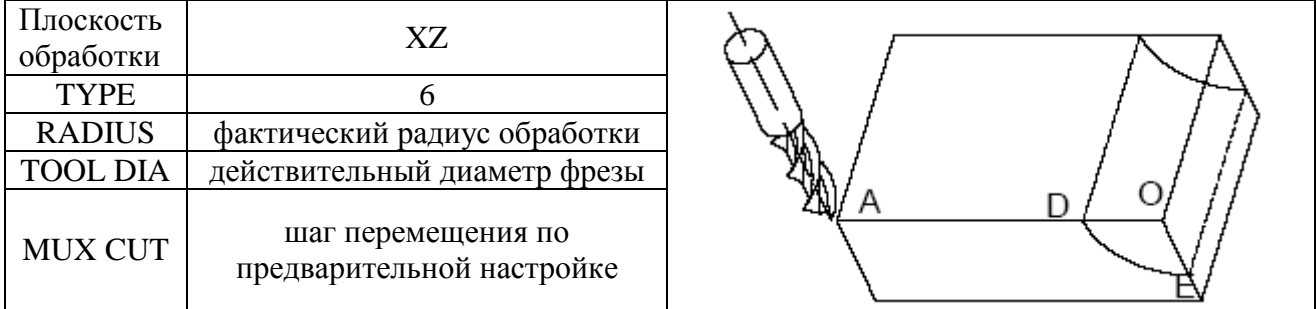

Пример 4: обработка по дуге DE:

Установлены следующие параметры:

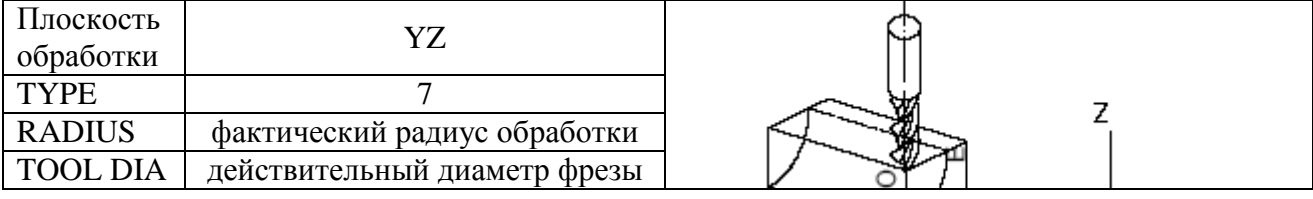

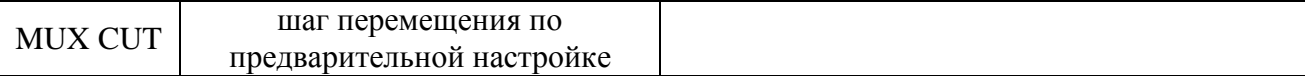

#### 4.3 Фрезерование наклона

Эта функция предусмотрена только для модели УЦИ WE 6800 M3.

Функции: автоматический расчет позиции точек на наклонной плоскости. Задаются следующие параметры:

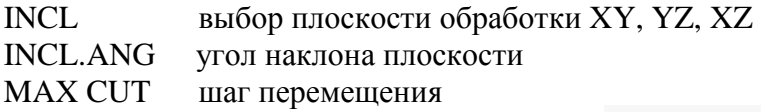

Примечание: шаг Z и параметр MAX CUT рассчитываются как указано на чертеже:

УЦИ может рассчитывать позиции точек в процессе обработки наклонной плоскости автоматически, по заданным ранее параметрам.

Нажать  $\left| \bigoplus \right|$  или  $\overline{\bigoplus}$  для выбора обрабатываемой точки; удерживать до тех пор, пока «0.000» не отобразится в окне.

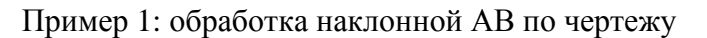

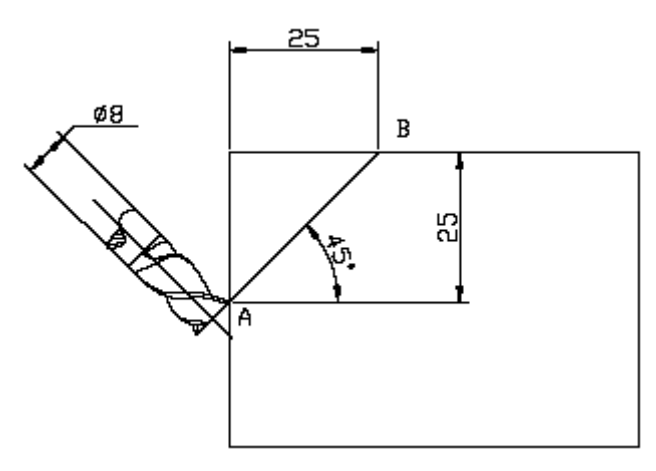

Устанавливаются следующие параметры:

INCL XZ INCL ANG 45º MAX CUT 1.2 мм

Этапы:

1) Установить абсолютную систему координат. Установить режим работы наклонной обработки «1».

Примечание: если третий параметр – это шаг подачи, то режим работы в наклонной обработке устанавливаем, как «0».

Перемещаем стол станка до тех пор, пока резец не выровняется с начальной точкой А, затем обнуляем ось X, Z.

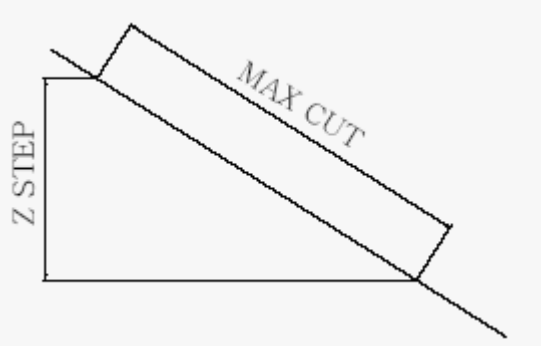

Нажать **(2)** в исходном режиме работы. 2) Нажать  $\Box$  для запуска процесса обработки по наклонной. Нажать для запуска обработки, если все параметры введены. 3) Выбрать плоскость станка. Нажать  $\boxed{Z}$ ,  $\boxed{\phantom{Z}^2}$  по очереди для выбора плоскости XY. Примечание: нажать  $\boxed{\triangle}$  для отображения плоскости XY нажать  $\Box$  для отображения плоскости YZ

нажать  $\Box$  для отображения плоскости XZ

Также можно нажать кнопку  $\mathbb{E}$  для перемешения между плоскостями XY, YZ, XZ.

**ENTER** 

4) Ввод параметра угол наклона. Окно сообщения отображает «INCL ANG», окно Y отображает ранее установленное значение угла наклона. Нажать

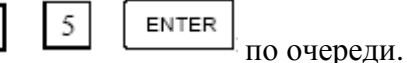

 $\overline{4}$ 

5) Ввод параметра шага подачи. Окно сообщения будет отображать «MAX CUT», окно Y будет отображать ранее установленные значения шага подачи.

**ENTER** 

Нажать  $\Box$   $\Box$   $\Box$  по очереди. Примечание: если «0» введен, как шаг подачи, то УЦИ не примет этого значения и потребует ввода данных заново.

6) Обработка. Окно сообщений будет отображать «POIN 1». Обрабатывать точку

до тех пор, пока «0.000» не отобразится в окне, затем нажать  $\left| \bigcup_{\text{I} \text{I} \text{I} \text{I} \text{I}} \right|$ перехода к следующей точке.

7) Нажать  $\left| \bigoplus \right|$  или  $\left| \bigoplus \right|$  для выбора обрабатываемой точки.

2

8) Нажать для возврата в исходный режим работы, после того, как обработка завершена.

4.4 Автоматическое обнаружение краев.

Функции:

- Автоматический поиск границы;
- Измерение размера обрабатываемой детали;
- Нахождение центра обрабатываемой детали;

Примечание: это дополнительная функция и требует дополнительной оплаты. Пример:

Радиус обнаружения краев 5мм

Размер обрабатываемого изделия на оси Х 65мм

Измеряется при помощи линейной шкалы, установленной на оси Х.

Этапы:

- 1) Устанавливаем абсолютную систему координат.
- 2) Нажать  $\frac{\cancel{p}}{2}$ для ввода автоматического обнаружения краев. Окно сообщения будет отображать «SEL AXIS», окно Y будет отображать радиус обнаружения краев, сигнал отображаемой величины – это сигнал, когда датчик касается первого края.

ENTER

5 3) Ввод радиуса и сигнала детектора. Нажать **1998 1998 1998** по очереди, затем окно Y будет отображать «- 5.000».

Примечание: вы можете пропустить этот пункт, если диаметр установлен правильно.

- X 4) Выбор осей. Нажать для выбора оси X. «0.000» отобразится в окне X, необходимо подождать до обнаружения краев. Окно Y, Z отобразит текущее значение позиции.
- 5) Перемещаем датчик обнаружения краев , пока он не соприкоснется с первой точкой края, затем окно Х будет отображать позицию обнаружения с значением «- 5.000». Отображаемое значение в окне Х – это значение измерения. Возможность касания краев не ограниченна.
- 6) Передвигаем датчик обнаружения до касания второго края. Окно Х будет отображать протяженность обрабатываемого изделия с значением «- 65.000».
- 7) Нажать  $\frac{2}{\sqrt{2}}$ для выхода из этой функции. Перемещаем датчик обнаружения краев, пока окно Х не отобразит «0.000», что означает, что эта позиция – центр обрабатываемого изделия, по направлению оси Х.

Примечание:

- $>$  Haxab  $\sum_{i=1}^{n}$  Нажав можно покинуть эту функцию, когда датчик обнаружения краев функционирует.
- Если вы только распознали край, вам необходимо повторить пункты 6, 7.
- Если вы не нашли центральную точку вам необходимо повторить пункт 7.

Раздел 5. Электроэрозионная обработка. (EDM)

Примечание: Эту функцию поддерживает только УЦИ WE 6800Е.

УЦИ может отослать сигнал и обработка может остановиться, когда отображаемое значение будет равно ожидаемому значению.

WE 6800 E предусматривает 6 режимов EDM

Режим 1: режим ручного управления 1

Режим 2: автоматический режим 1

Режим 3: режим ручного управления 2

Режим 4: режим ручного управления 3

Режим 5: режим ручного управления 4

Режим 6: автоматический режим 2

Режим EDM устанавливается в исходной системе данных.

Таблица 1. Различия между режимами EDM обработки.  $(X - \text{He} \text{$ }) имеется;  $\Box$  – имеется;  $\Box$ вниз;  $\uparrow$  вверх)

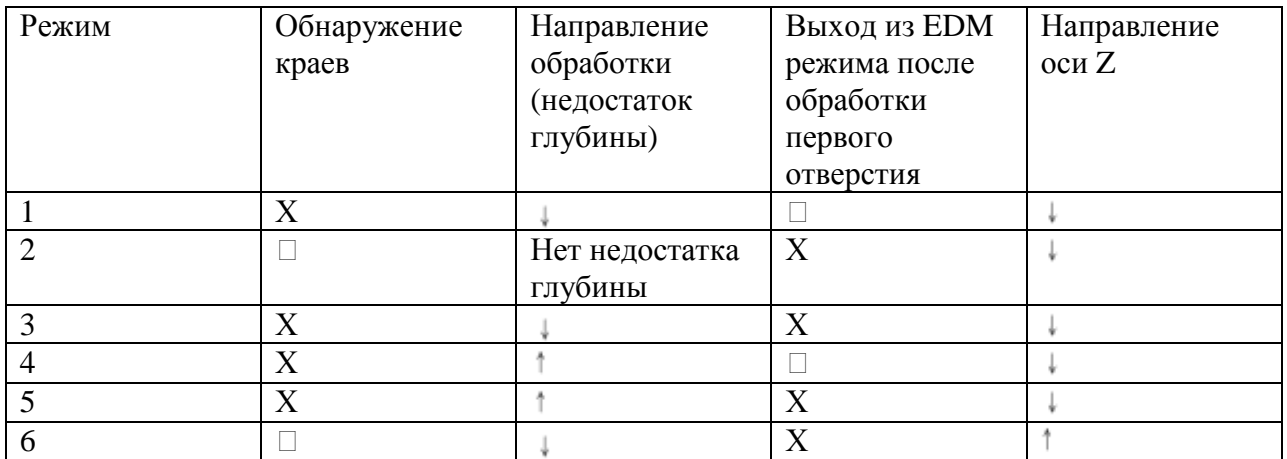

Положительное направление оси Z – вниз, кроме режима № 6, который означает, что отображаемые значения могут возрасти с возрастанием глубины во время обработки.

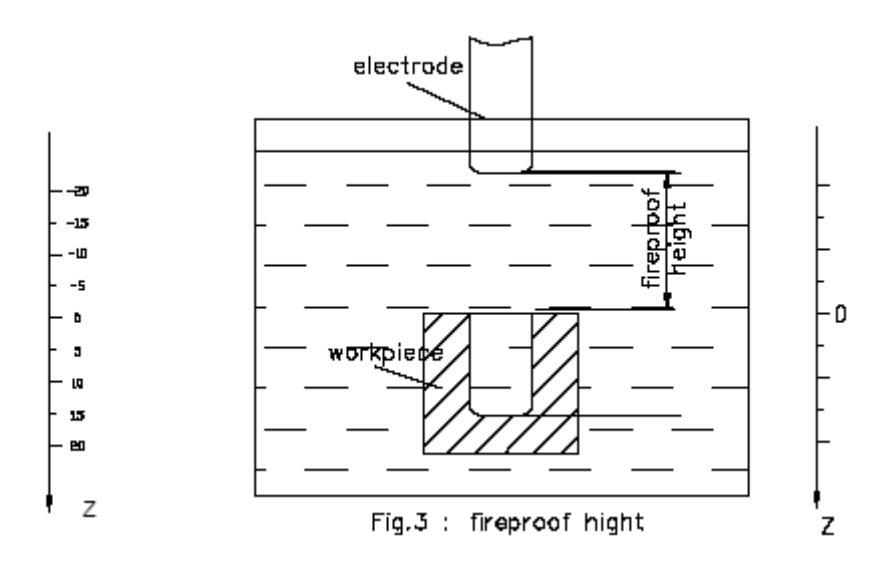

УЦИ WE6800 E предусматривает огнеупорную функцию. Во время EDM обработки древесный уголь будет собираться на обработанной поверхности. С накапливанием древесного угля, электрод будет находиться далеко за пределами уровня жидкости, что может вызвать возгорание. Если огнеупорная высота установлена, то EDM обработка остановится, УЦИ отправит сигнал аварии и возгорания можно будет избежать.

5.1 Установка EDM параметров.

Необходимо установить следующие параметры до запуска EDM обработки:

А. Глубина обработки (EDM DEEP)

- B. Огнеупорная высота (EDM HOME)
- C. Электронная компенсация (EDM COMP если DEEP COMP активна)
- D. Режим работы EDM (EDM MODE)
- E. Смена режима (RELAY MODE)
- F. Неактивная/активная электронная компенсация (DEEP COMP)

А, В, С параметры могут быть установлены, нажатием В исходном режиме работы системы. D, E, F параметры могут быть установлены, как «0», тогда электронная компенсация не берется во внимание. Если эти значения будут установлены, как «1», то значение электронной компенсации может быть установлено в предварительной установке параметров, тогда оно берется во внимание во время обработки.

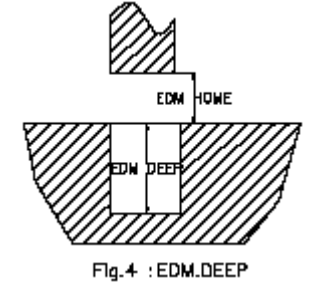

Пример: Глубина EDM обработки 156.1 мм Огнеупорная высота 3.0 мм Электронная компенсация 0.1 мм

Этапы:

- 1) Установить EDM COMP как «1». В исходной системе предварительной установки активировать электронную компенсацию.
- 2) Вернуться в исходный режим работы системы и установить абсолютную систему координат.
- 3) Ввести EDM параметры нажав  $\left| \frac{\mathcal{W}}{2} \right|$ , окно Y при этом будет отображать предыдущие значения глубины. Ввести новые значения глубины нажатием  $\Box$

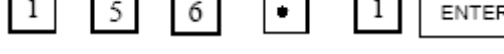

- 4) Окно Y будет отображать предыдущие значения огнеупорной высоты. Ввести
	- новые значения нажатием  $\boxed{3}$   $\boxed{\text{ENTER}}$ ; по очереди.
- 5) Окно будет отображать предыдущие значения электронной компенсации. Ввести  $\mathbf{1}$ ENTER

по очереди.

- новые значения нажатием  $\Box$   $\Box$   $\Box$   $\Box$   $\Box$   $\Box$  по очереди.
- 6) Нажать для возврата в исходный режим работы системы.
- 5.2 EDM обработка.

Вернуться в исходный режим работы системы, нажать  $\frac{|\mathbf{W}\cdot\mathbf{W}|}{\mathbf{W}}$ для начала обработки после того, как все параметры EDM установлены. УЦИ WE6800 предлагает 6 режимов обработки с различными требованиями.

5.2.1 Пример режима обработки 1 с дополнительной глубиной.

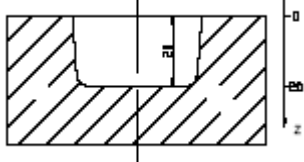

Обработка по чертежу , параметры следующие:

Глубина обработки 20 мм Огнеупорная высота 5 мм Электронная компенсация 0.1 мм Этапы:

- 1) Установка следующих параметров в исходной системе:
	- Режим работы EDM устанавливаем «0»
	- $\triangleright$  Смена режима «0»
	- Электронная компенсация «1» активна
- 2) Возврат в исходный режим работы системы с последующей установкой:
	- Абсолютной системы координат
	- Масштабирование не принимается во внимание
- 3) Установка параметров в EDM функции:
	- Глубина обработки 20 мм
	- Огнеупорная высота 5мм
	- Электронная компенсация 0.1 мм
- 4) Перемещаем датчик, пока он не коснется плоскости станка. Нажать  $\bigcirc$ обнуления значений на оси Z.

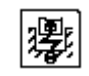

- 5) Начало обработки: Нажать Окно Х отобразит EDM DEEP + EDM COMP Окно Y отобразит текущее значение глубины обработки Окно Z отобразит текущее значение позиции датчика Окно сообщения отобразит «EDM RUN»
- 6) Когда ось Z отобразит значения EDM DEEP + EDM COMP =20.1мм, система воспроизведет сигнал и окно сообщения отобразит «BACKWARD» и обработка прекратится, датчик отстранится. Действительная глубина обработки 20 мм. Окно Z отображает значение 20.1 мм, так как происходит износ датчика. Пока датчик отстранен, окно Z отображает текущую позицию датчика, окно Х отображает заданное значение, окно Y отображает ранее установленное значение глубины.

УЦИ может выходить из EDM обработки и возвращаться в исходный режим работы системы, когда датчик отстраняется выше уровня огнеупорной высоты. УЦИ может выходить из EDM обработки автоматически, если датчик не отстраняется в течении 25 секунд.

Светодиод [38] будет мигать, если электронная компенсация активна на протяжении обработки.

Примечание: в процессе EDM обработки, нажатием оператор может временно покинуть эту функцию и вернуться в исходный режим работы системы вследствие

рассмотрения позиций осей X, Y, Z. Нажатием кнопки вернуться обратно.

5.2.2 Пример для режима обработки 1 с недостатком глубины.

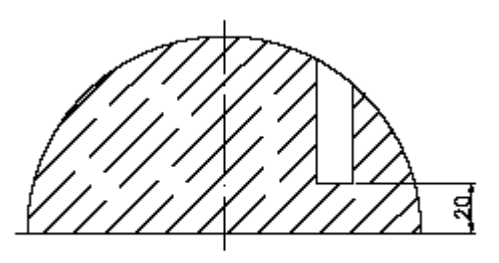

Обработка изделия по чертежу , ось Z в положительном направлении вниз. Устанавливаются следующие параметры: Глубина обработки - 20 мм Огнеупорная высота 55 мм

Этапы:

- 1) Устанавливаем следующие параметры в исходном режиме работы системы:
	- > Режим работы EDM 0
	- $\triangleright$  Смена режима  $0$
	- Электронная компенсация 0, датчик компенсации неактивен
- 2) Возвращаемся в исходный режим работы со следующими данными:
	- Устанавливаем абсолютную систему координат
	- Масштабирование не принимается во внимание
- 3) Устанавливаем параметры в EDM обработке: Глубина обработки -20мм Огнеупорная высота 55мм
- 4) перемещаем датчик, пока он не соприкоснется с плоскостью станка, как указанно на чертеже:

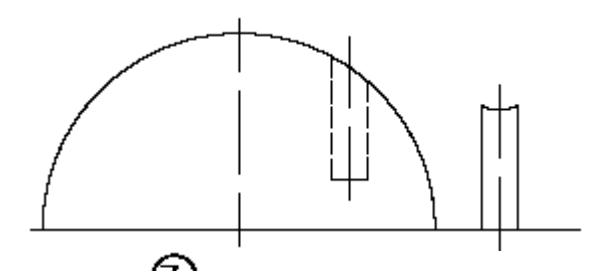

Нажимаем  $\bigotimes$ , для обнуления оси Z. Перемещаем датчик, как указанно на чертеже:

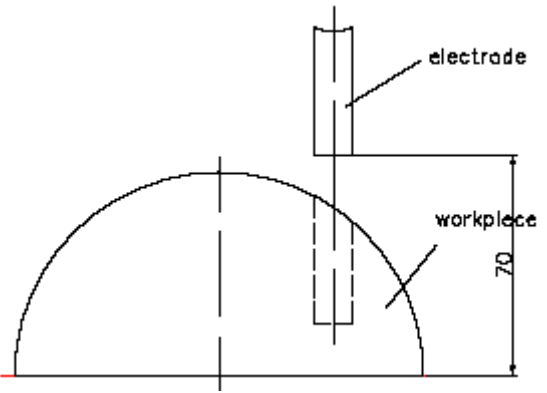

5) Начало EDM обработки.

Нажать  $\left[\begin{matrix} \frac{1}{2} \\ 0 \end{matrix}\right]$ , окно Х будет отображать EDM.DEEP + EDM.COMP.

 Окно Y будет отображать текущую глубину, окно Z будет отображать текущую позицию датчика, окно сообщения отобразит EDM RUN.

 6) Когда ось Z отобразит значение EDM DEEP -20.000, сработает сигнал и окно сообщения отобразит «BACKWARD», затем обработка остановится и датчик отстранится.

Во время отторжения датчика окно Z будет отображать текущую позицию датчика, окно Х будет отображать ранее установленную глубину EDM обработки, окно Y будет отображать глубину обработки.

УЦИ может временно покинуть функцию EDM обработки, когда датчик далеко за

пределами огнеупорной высоты. Нажать [ для выхода из EDM обработки.

5.2.3 Пример режима работы 2.

УЦИ может быть соединен с кромкоискателем. Нажатием **FORM** входим в функцию EDM обработки. Ось Z обнуляется автоматически и обработка начинается, когда датчик касается обрабатываемой плоскости. Как только появляется ожидаемое значение глубины, передается сигнал отторжения датчика и EDM обработка прекращается. Когда датчик далеко за пределами огнеупорной высоты, передвигаем стол станка для обработки

следующего отверстия без нажатия . Условия для режима обработки 2:

- УЦИ должно быть соединено с датчиком, который может обнаруживать края и обнулять отображаемые значения оси Z автоматически.
- > УЦИ не покидает режим EDM для обработки следующего отверстия
- Глубина обработки не может быть отрицательной
- Ось Z положительно направлена вниз
- Износ датчика очень незначителен

Обнаружение 6-ти отверстий на одном обрабатываемом изделии по чертежу

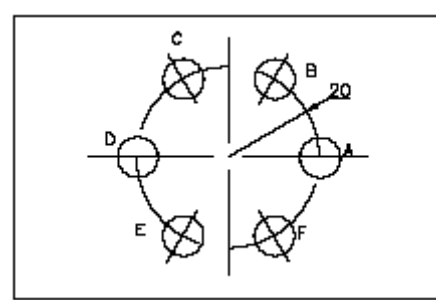

Направление оси Z вниз. Устанавливаем следующие

значения:

А. Глубина обработки 20.1 мм

В. Огнеупорная высота 5 мм

Выбрать способ обнаружения краев и обнуления оси Z автоматически.

Этапы:

- 1) Установить следующие параметры в исходном режиме работы системы:
	- $\triangleright$  Режим работы EDM 1
	- $\triangleright$  Смена режима 0
	- Электронная компенсация 0, датчик компенсации неактивен
- 2) Возврат в исходный режим работы системы со следующими установками:
	- Установить абсолютную систему координат
	- Масштабирование не принимается во внимание
- 3) Установка параметров:
	- Глубина обработки 20.100 мм
	- Огнеупорная высота 5 мм

1) Нажать **[350]**, УЦИ будет отображать следующее:

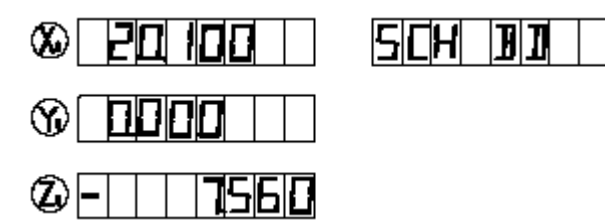

- 5) Перемещаем датчик, пока он не коснется плоскости обрабатываемой детали. Ось Z обнуляется автоматически.
- 6) Старт EDM обработки. Окно Х будет отображать EDM DEEP, окно Y будет отображать текущее значение глубины обработки, окно Z будет отображать текущее значение позиции датчика. Окно сообщения будет отображать EDM RUN.
- 7) Когда окно Z отобразит значение EDM DEEP 20.1, сработает сигнал и окно сообщения отобразит «BACKWARD», затем обработка остановится и датчик отстранится.

Во время того, как датчик отстранится, окно Z отобразит текущее значение позиции датчика, окно Х отобразит значение EDM.DEEP + EDM.COMP, окно Y отобразит предыдущее значение глубины обработки.

 Если датчик не отстранится в течение 25 секунд, УЦИ проведет повторную обработку других отверстий, повторяя действия 5 – 7.

 Если датчик намного дальше огнеупорной высоты, УЦИ может продолжить обработку других отверстий, повторяя действия 5 – 7.

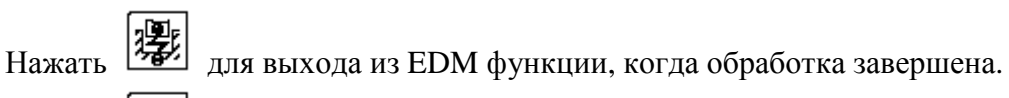

Нажать <sup>[2</sup><sup>224</sup>] для выхода из EDM режима во время обработки.

Примечание: светодиод [35] будет мигать на протяжении обработки, если глубина компенсации активна.

5.2.4 Пример для режима обработки 3.

Сравнивая с режимом работы 1, режим работы 3 не имеет функции огнеупорной высоты. УЦИ может покидать EDM обработку, только когда датчик двигается снова вниз. Данные не должны изменяться, потому, что ось Z не обнуляется при обработке следующего отверстия. Этот режим используется только в том случае, если износ датчика очень мал, и им можно пренебречь.

Обработка изделия происходит по чертежу:

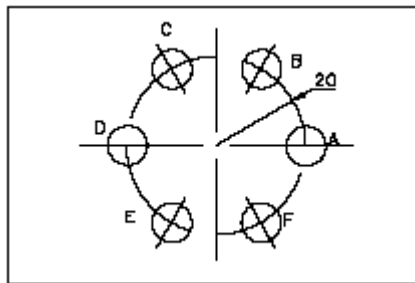

Ось Z направлена положительно вниз. Этапы:

- 1) Установить следующие параметры в исходном режиме работы системы:
	- $\triangleright$  Режим работы EDM 2
- $\triangleright$  Смена режима 0
- Глубина компенсации 0, неактивна
- 2) Возврат в исходный режим работы системы:
	- Установить абсолютную систему координат
	- Масштабирование не принимать во внимание
- 3) Установить параметры в EDM режиме: Глубина обработки 20.100 мм
- 4) Передвигать датчик, пока он не соприкоснется с плоскостью станка. Нажать

для обнуления оси Z.

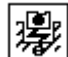

- 5) Старт EDM обработки. Нажать  $\left| \frac{1}{2} \right|$ , окно X отобразит EDM.DEEP 20.100мм, окно Y отобразит текущее значение обрабатываемой глубины, окно Z отобразит текущее значение позиции датчика. Окно сообщения отобразит «EDM RUN»
- 6) Когда окно Z отобразит значение EDM DEEP 20.100, сработает сигнал и окно сообщения отобразит «BACKWARD», затем обработка прекратится и датчик отстранится.

В процессе отстранения датчика окно Z будет отображать текущее значение позиции датчика, окно Х будет отображать ранее установленные значения EDM DEEP, окно Y будет отображать шаблонные значения обработанной глубины.

Нажать **Немать** для обработки следующего отверстия, повторяя при этом действия 5 – 6, если датчик отстранился выше исходного положения.

7) Обработка завершена. Затем датчик возвращается на заданную высоту.

Нажать <sup>[27</sup>/<sub>для выхода из режима EDM обработки.</sub>

5.2.5 пример для режима обработки №4 с недостатком глубины.

4-й режим обработки следует тем же этапам, что и 0-й. 5-й режим обработки следует тем же этапам, что и 3-й. Различие между ними – это направление обработки, когда глубина недостаточна. Это различие указанно в таблице 1. Обработка изделия по чертежу:

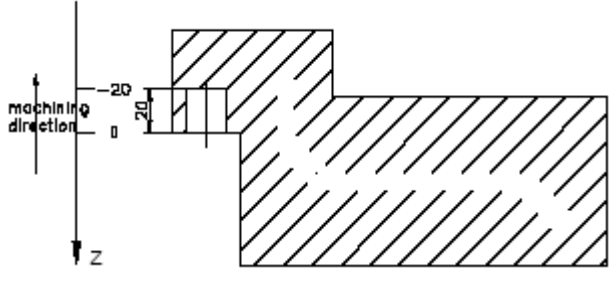

Этапы:

1) Установить следующие параметры в исходной системе данных:

- $\triangleright$  Режим EDM 3
- $\triangleright$  Смена режима 0
- Глубина компенсации 0, неактивна
- 2) Возврат в исходный режим работы системы со следующими параметрами:
	- Установить абсолютную систему координат
	- Масштабирование не брать во внимание
- 3) Установка следующих параметров в функции EDM:

- Глубина обработки - 20мм - Огнеупорная высота 10мм Высота отстранения определена по чертежу: workniege

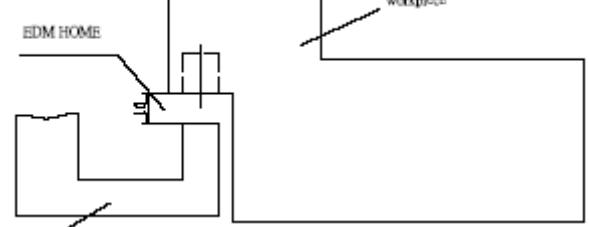

УЦИ может покинуть функцию EDM обработки, если датчик находится ниже огнеупорной высоты.

> 4) Перемещаем датчик до тех пор, пока он не коснется обрабатываемой плоскости.

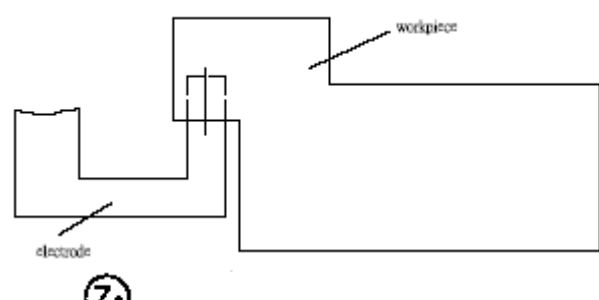

Нажать  $\bigodot$  для обнуления оси Z/

- 5) Старт EDM. Нажать  $\left|\frac{\sqrt{2}}{2}\right|$ , затем окно X будет отображать EDM.DEEP + EDM.COMP. Окно Y будет отображать текущее значение обработанной глубины, окно Z будет отображать текущее значение позиции датчика. Окно сообщения будет отображать «EDM RUN».
- 6) Когда окно Z будет отображать значение EDM DEEP 20.000, сработает сигнал, и окно сообщения будет отображать «BACKWARD». Затем обработка прекратится и датчик отстранится.

На протяжении того, как датчик будет отстраняться, окно Z будет отображать текущее значение позиции датчика, окно Х будет отображать заданную глубину EDM, окно Y будет отображать шаблонную глубину обработки.

УЦИ может покинуть функцию EDM обработки и вернуться в исходный режим работы, если датчик не отстраниться в течении 25 секунд. УЦИ может покинуть функцию EDM обработки и вернуться в исходный режим работы, когда датчик отстраняется, превышая высоту отстранения.

Нажать  $\left[\frac{1}{2}\right]$  для паузы во время обработки. Примечание: режим работы 5 и 4 аналогичны, если есть недостаток высоты. Этапы режима работы 5 аналогичны режиму работы 2.

### 5.2.6 Пример режима работы 6.

 Стадия обработки изделия в режиме работы 6 такая же, как и в режиме работы 2. Их различие заключается в положительном направлении оси Z. В режиме работы 2 положительное направление оси Z – вниз, глубина обработки больше, при обработке по направлению вниз. В ежимее работы 6 ось Z положительна вверх, глубина обработки EDM меньше, при обработке по направлению вниз.

УЦИ должно быть соединено с датчиком, который может распознавать края и обнулять

ось Z автоматически. Нажать для ввода функции EDM обработки. Отображенные значения оси Z обнулятся. Обработка начнется, когда датчик соприкоснется с обрабатываемой плоскостью. Когда дисплей отобразит значения оси Z равные или большие, чем вероятные значения глубины, сработает сигнал и датчик отстранится. Если датчик будет находиться намного дальше огнеупорной высоты, то передвигаем стол

станка для обработки следующего отверстия без применения кнопки <sup>[27</sup>76]. Режим работы №6 может обрабатывать большое количество отверстий с высокой скоростью. Условия запуска режима работы №6:

- УЦИ должно быть соединено с датчиком, который может распознавать края.
- > УЦИ не должно покидать функцию EDM обработки после обработки первого отверстия.
- $\triangleright$  Направление оси Z вверх, направление обработки вниз.
- Износ датчика очень незначителен и может не учитываться.

Обработка 6-ти отверстий в одном изделии по чертежу:

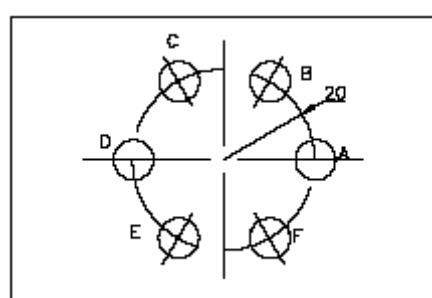

Направление оси Z – вверх. Параметры следующие:

Глубина EDM обработки 20мм

Огнеупорная высота 5мм Этапы:

- 1) Установить следующие параметры в исходной системе:
- $\triangleright$  Режим работы EDM 5
- $\triangleright$  Смена режима  $0$
- Глубина компенсации 0, не активна.
- 2) Возврат в исходный режим работы системы со следующими данными:
	- Установить абсолютную систему координат
	- Масштабирование не принимать во внимание
- 3) Установить параметры в EDM функции:
	- Глубина EDM обработки 20.000мм
	- Компенсация EDM 5мм

4) Haxar<sub>b</sub> 
$$
\boxed{4}
$$

- 5) Перемещаем датчик, пока он не коснется обрабатываемой плоскости. Отображаемые значения оси Z обнуляются автоматически.
- 6) Начало обработки: окно Х будет отображать ожидаемое значение EDM DEEP, окно Y будет отображать текущую обработанную глубину, окно Z будет отображать текущее значение позиции датчика, окно сообщения будет отображать «EDM RUN».
- 7) Когда окно Z будет отображать значение EDM DEEP -20.000, сработает сигнал, и окно сообщения будет отображать «BACKWARD». Затем обработка остановится и датчик отстранится. На протяжении того, как датчик будет отстраняться, окно Z будет отображать текущее значение позиции датчика, окно Х будет отображать

заранее установленные значения EDM DEEP + EDM COMP, окно Y будет отображать ранее установленную глубину. Если датчик не отстранится в течение 25 секунд, УЦИ будет обрабатывать другие отверстия, повторяя действия 5 – 7. Когда датчик находится намного выше огнеупорной высоты, датчик будет также обрабатывать другие отверстия, повторяя действия 5 – 7.

Нажать  $\frac{1}{2}$ для того, чтобы покинуть функцию EDM, когда обработка завершится. Нажать  $\frac{1}{2}$ для выхода из EDM функции во время обработки. Примечание: светодиод будет мигать, пока будет происходить обработка, если EDM DEEP включено.

5.3 Комбинации функций разметки отверстий по окружности (BHC), разметки отверстий по прямой (BHL), EDM.

УЦИ WE 6800 E может использовать EDM функцию для обработки отверстий, находясь в функции BHC и BHL.

Пример: обработка 6-ти отверстий с глубиной 20 мм по чертежу:

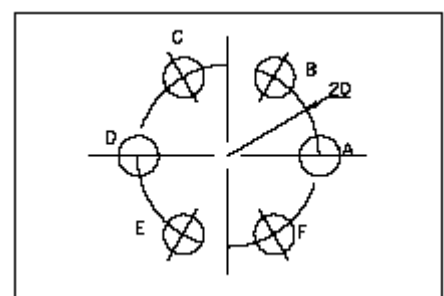

Этапы:

- 1) Устанавливаем следующие параметры в исходной системе:
	- Режим работы 1
	- $\triangleright$  Смена режима 0
	- $\triangleright$  EDM компенсация 0
- 2) Установить глубину EDM обработки 20 мм, огнеупорную высоту 3мм.
- 3) Установить точку 0, как начало системы координат.

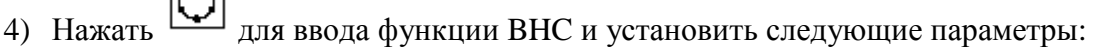

- Угол наклона первого отверстия 0º
- Радиус 20 мм
- > Угол направления 0°
- > Угол наклона конечного отверстия 0°
- Количество отверстий 6
- 5) После того, как все параметры будут введены, окно сообщения будет отображать «HOL 1». Передвигаем стол станка до тех пор, пока «0.000» не отобразится в

окнах X, Y. Это и есть позиция точки A, затем нажимаем <sup>[727]</sup> для ввода функции EDM для обработки этой точки. После того, как отверстие А будет обработано, УЦИ вернется в функцию BHC.

6) Обработка отверстия В. Нажать  $\sum_{n=1}^{\infty}$  и окно сообщения будет отображать «HOL 2». Перемещаем стол станка до тех пор, пока «0.000» не отобразится с окнах X,

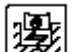

Y. Это и есть позиция точки В, затем нажать  $\frac{S^2}{N}$ лля ввода EDM обработки отверстия В. После того, как отверстие В будет обработано, УЦИ вернется в функцию BHC.

7) Обработка отверстий C, D, E, F производится тем же образом.

Hажать для возврата в исходный режим работы системы, когда обработка всех отверстий завершена.

Пример 2: обработать 6-ть отверстий с глубиной 10 мм по чертежу:

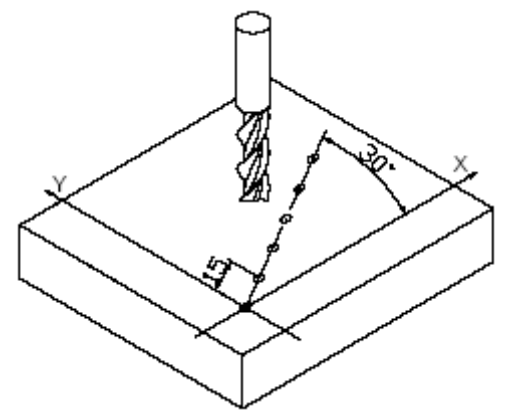

Этапы:

- 1) Установить следующие параметры в исходной системе:
	- Режим работы 1
	- $\triangleright$  Смена режима 0
	- $\triangleright$  EDM компенсация 0
- 2) Установить: глубина EDM 10мм, огнеупорная высота 3мм.
- 3) Установит точку 0, как начало системы координат.
- 4) Нажать **[24]** для ввода функции BHL и установить следующие параметры: - Расстояние между отверстиями 150 мм
	- > Угол наклона 30°
	- Количество отверстий
- 5) После того, как все параметры будут установлены, окно сообщения будет отображать «HOL 1». Перемещаем стол станка до тех пор, пока «0.000» не

отобразится в окне X, Y. Это и есть позиция точки А, затем нажать  $\frac{1}{2}$  для ввода функции EDM для обработки отверстия А. После того, как первое отверстие будет обработано, УЦИ возвратиться в функцию BHL.

6) Обработка отверстия 2. Нажать  $\bigotimes$  и окно сообщения будет отображать «HOL 2». Перемещаем стол станка до тех пор, пока «0.000» не отобразится в

окне X, Y. Это и есть позиция точки В, затем нажать [ для ввода функции EDM. После обработки второго отверстия УЦИ вернется в функцию BHL.

7) Обработка других отверстий производится тем же образом.

Нажать для возврата в исходный режим работы системы, когда обработка всех отверстий завершена.

Раздел 6. Расчетная функция.

6.1 Ввод и отмена расчетной функции.

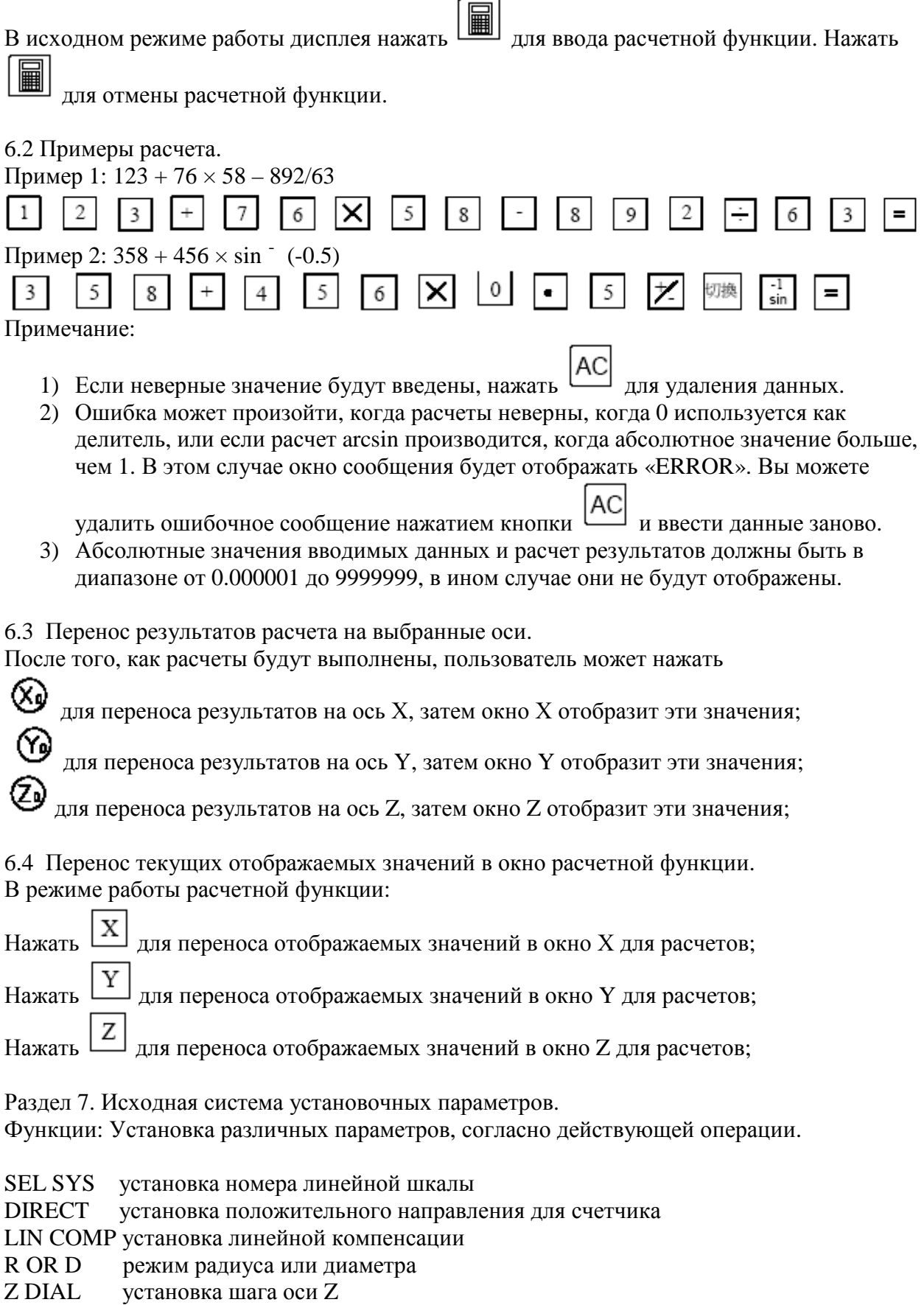

RESOLUTE установка дискретности шкалы

RELAY.MODE установка смены режима работы

EDM MODE установка EDM режима SDM DIR установка ввода режима SDM ERROR ошибка отображаемой величины SHRINK установка масштабирования DEEP COMP активна/неактивна компенсация электрода SLOPE MODE установка режима наклонной обработки LATH MODE установка режима токарной обработки RI MODE установка RI режима AUTO.SCH автоматическое обнаружение краев AXIS.TYPE установка типа осей ALL CLS удаление всех установок и возврат в установленные данные по умолчанию EXIT сохранение параметров и выход в исходную систему данных 7.1 Ввод/отмена исходной системы установочных параметров.  $\text{Haarab}$   $\begin{array}{c} \boxed{\text{ENTER}} \\ \boxed{\text{для ввода исходной системы ланных после того, как УЦИ работает одну} \end{array}$ секунду, затем «SETUP» отобразится в окне сообщения. Нажать  $\Box$  или  $\Box$ выбора пункта, который вы хотите изменить. Если вы хотите временно покинуть этот режим, нажмите  $\boxed{ }$  или  $\boxed{\bullet}$ , пока «EXIT» ENTER не высветится в окне сообщения, затем нажать 7.2 Установка типа УЦИ УЦИ WE 6800 E – часть программного обеспечения и его функции имеют некоторые различия. Тип УЦИ должен быть установлен до начала работы.

- 1) Ввести «SETUP» и нажать  $\boxed{\blacksquare}$  или  $\boxed{\blacksquare}$  пока «SEL SYS» не отобразится в окне сообщения.
- 2) Нажать  $\boxed{\text{ENTER}}$ , затем окно Y отобразит «2» или «3». «2» означает – УЦИ WE 6800 2 « $3\%$  означает – УЦИ WE 6800 3 (E)
- 3) Если нажать  $\boxed{2}$ , окно Y отобразит «2» Если нажать  $\boxed{3}$ , окно Y отобразит «3»
- 4) Нажать  $\left[\begin{array}{c|c}\n\text{ENTER} \\
\text{III} \\
\text{III}\n\end{array}\right]$  для сохранения выбора и выхода из этого пункта. Нажать  $\left|\begin{array}{c|c}\n\text{AC} \\
\text{III}\n\end{array}\right|$ **ENTER** для удаления выбора и выхода из этого пункта.

7.3 Установка положительного направления для счетчика. Если линейная шкала установлена, как на чертеже:

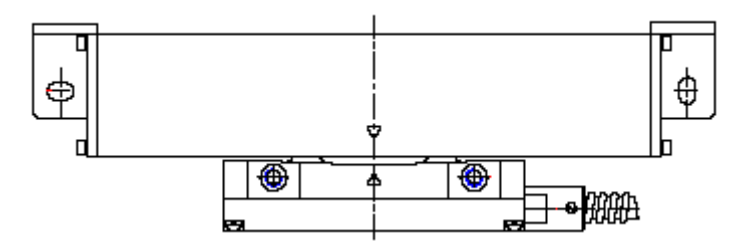

торцом к оператору, направление «0» означает, что отображаемые значения будут возрастать, когда шкала будет двигаться слева на право; направление «1» означает, что отображаемые значения будут возрастать, когда шкала будет двигаться слева на право и убывать, когда шкала будет двигаться справа налево.

Направление счетчика шкалы устанавливается сборщиком, и оператор не изменяет его.

Установка по умолчанию «0» Этапы:

- 1) Ввести «SETUP», затем нажать  $\bigoplus$  или  $\bigotimes$  пока «DIRECT» не отобразится в окне сообщения.
- **ENTER** 2) Нажать для ввода направления наладки. Окно X, Y, Z отобразит «0» или «1» отдельно. Окно сообщения отобразит «SEL AXIS».
- 3) Выбор оси. Нажать  $\lfloor x \rfloor$  для изменения направления нумерации оси X;  $H$ ажать  $\Box$  для изменения направления нумерации оси Y;  $H$ ажать  $\Box$  для изменения направления нумерации оси Z; **ENTER** 4) Нажать для подтверждения выбора и выхода из этого пункта.

Нажать для удаления выбора и выхода из этого пункта.

### 7.4 Установка линейной компенсации.

Линейная ошибка: всегда существует погрешность между действительным значением и эталонным значением. Если она распределена по шкале, то погрешность определенна, как линейная. Для примера, действительная длинна шкалы 400 мм и измеренная длина 400.040 м. Существует ∆L 40 нм, распределенных по шкале, существует ∆L 10 нм, когда длинна шкалы 100 мм, ∆L 20 нм, когда длинна шкалы 200мм.

Примечание: Линейная компенсация устанавливается наладчиком. Оператор не изменяет этого, поэтому точность линейной шкалы будет неверной.

Коэффициент по умолчанию: «0» Диапазон коэффициента компенсации ± 9999 Расчет коэффициента компенсации: Пример: Измерение 400.000мм Стандартное значение 400.040 мм Значение компенсации (400.000 – 400.040)  $\times$  1000.000/400 = - 100 Установить погрешность линейной компенсации: ось X 100, ось Y 50, ось Z - 100.

- Этапы: 1) Ввести «SETUP», затем нажать  $\left| \bigoplus \right|_{\text{HJIH}} \left| \bigoplus \right|_{\text{HOKA OKHO cooofupehHMI}}$  не отобразит
	- «LIN COMP».
	- 2) Нажать  $\boxed{\text{ENTER}}$ , окно X, Y, Z будет отображать ранее введенный коэффициент погрешности линейной компенсации.
	- 3) Выбор осей. Нажать  $\frac{1}{\sqrt{2}}$  для выбора оси X.

X Примечание: Нажать для выбора оси Х. Значение в окне Х начнет мигать, что значит, что вы можете ввести погрешность линейной компенсации для оси Х. Таким же образом, вводим погрешности линейной компенсации для осей Y, Z. Окно сообщения отобразит «ENTR.PPM», указывая на ожидание ввода значения.

- ENTER 4) Нажать по очереди. Если неверные данные будут введены, нажать  $\begin{bmatrix} AC \\ AD \end{bmatrix}$  для удаления значений, и ввести данные снова. 5) Ввод погрешности коэффициента компенсации оси Y. Нажать Y 5  $\boldsymbol{0}$ ENTER по очереди. Ввод погрешности коэффициента компенсации для оси Z. Нажать  $\boxed{Z}$  1 0 0  $\boxed{0}$   $\boxed{\div}$   $\boxed{\overline{\div}}$   $\boxed{\overline{\div}}$  по очереди. 6) Нажать **ЕМТЕR** для подтверждения установки данных и выхода из этой функции.
- 7.5 Переключение между режимами работы радиуса и диаметра.

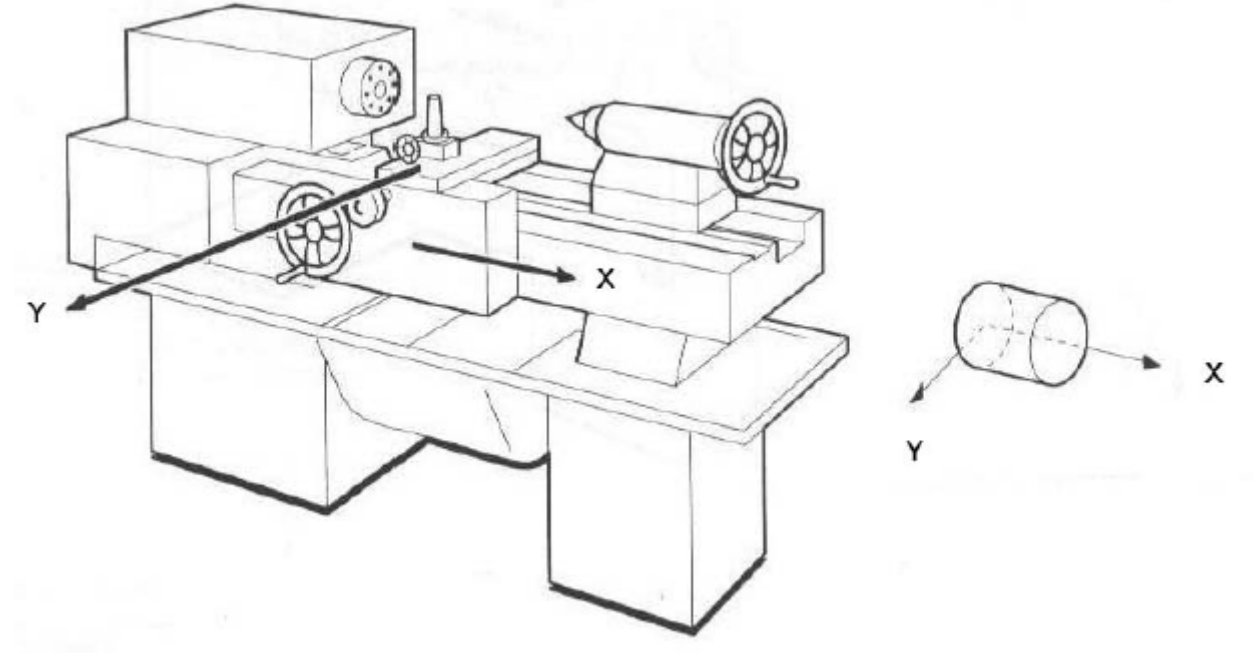

Центровой токарный станок

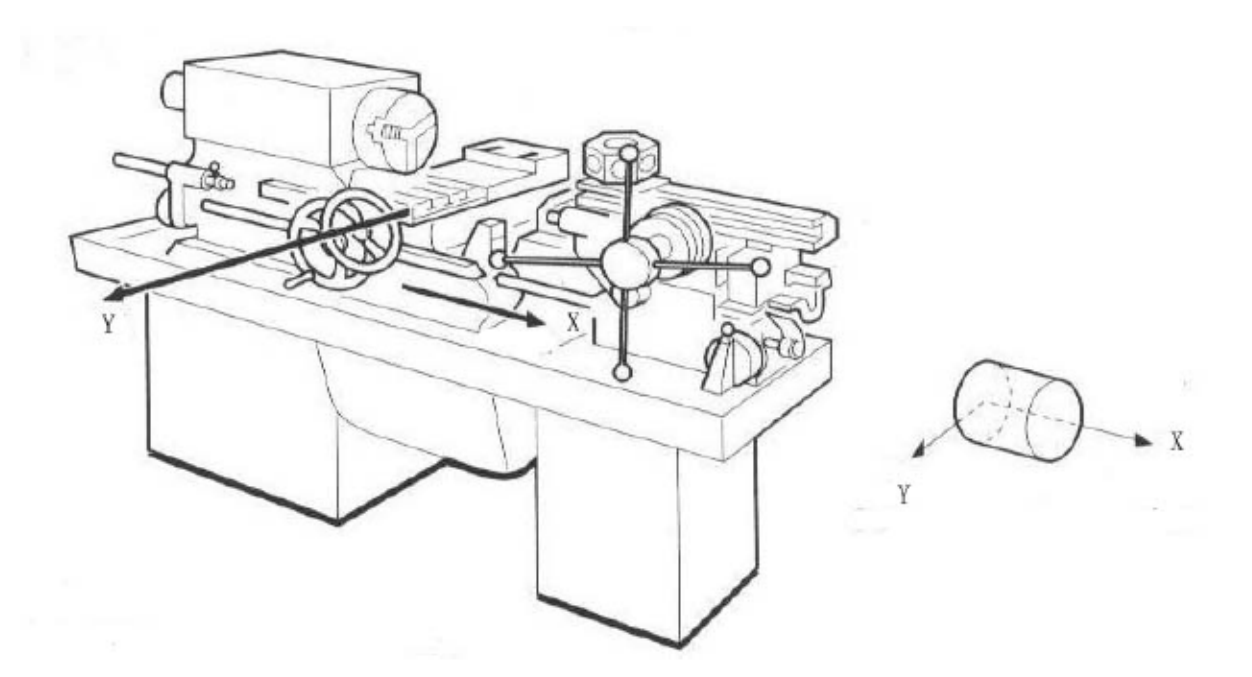

### Револьверный токарный станок

В общем случае отображаемые значения – это расстояние между резцом и началом координат. Этот режим работы называется MODE R (режим радиуса). Обрабатывая цилиндр, мы получаем измерение диаметра. Диаметр – это двойная дистанция между резцом и началом координат. УЦИ будет отображать диаметр в режиме MODE D.

Режим по умолчанию: режим радиуса Этапы:

- 1) Ввести «SETUP» и нажать  $\boxed{\bigodot}$  или  $\boxed{\bigodot}$ , окно сообщения будет отображать «R OR D».
- ENTER 2) Нажать  $\Box$ , окно X, Y, Z будет отображать «0» или «1». «0» означает режим радиуса, где отображаемое значение равно действительному измерению, «1» означает режим диаметра, где отображаемое значение равно двойному действительному измерению. Окно сообщения отобразит «SEL AXIS».
- 3) Выбор осей. Нажать  $\boxed{X}$  для выбора режима радиуса или диаметра для оси X. Для оси Y, Z режим выбирается таким же образом.
- 4) Нажать **ЕМТЕR** для подтверждения выбора и выхода из этого пункта. Нажать

для удаления выбранных установок и повторить ввод заново.

7.6 Установка шага оси Z.

Шаг оси Z должен быть установлен, если ось Z используется для УЦИ WE 6800 M-2. Шаг оси Z означает, что дистанция оси Z передвигается, когда приводное устройство ходового винта вращается.

Значение по умолчанию 2.5 мм

Установка шага оси Z 2.4 мм

Этапы:

- 1) Ввести «SETUP», затем нажать  $\left| \bigoplus \right|_{HJIH} \left| \bigoplus \right|_{\text{oKHO coo6m}{}$ ения отобразит «Z DIAL».
- 2) Нажать  $\lfloor$  ENTER  $\rfloor$ . Окно Y будет отображать ранее установленные значения шага оси Z. Окно сообщения будет отображать «Z DIAL».
- 2 3) Ввод шага оси Z. Нажать  $\frac{2}{\sqrt{2}}$   $\frac{4}{\sqrt{2}}$  по очереди для ввода шага оси Z.

Если неверные значения введены, нажать  $\Box$  для удаления данных, и повторить ввод заново.

Если отрицательные значения будут ведены, УЦИ примет их, как абсолютные значения.

**ENTER** 4) Нажать для подтверждения ввода установок и выхода из этого меню.

### 7.7 Установка дискретности шкалы.

Разные шкалы имеют разную дискретность. УЦИ WE 6800 можно соединять с 10-ю видами шкал и дискретность их: 0.05мкм; 0.1мкм; 0.2мкм; 0.5 мкм; 1 мкм; 2 мкм; 5мкм; 10мкм; 20мкм; 50мкм. По этому дискретность должна быть установлена в соответствии с линейной шкалой.

Дискретность по умолчанию 5 мкм

Установить дискретность оси X, Y, Z 1 мкм. Этапы:

- 1) Ввести «SETUP» и нажать  $\bigcirc$  или  $\overline{\bigcirc}$ , окно сообщения отобразит «RESOLUTE».
- 2) Нажать  $\boxed{\text{ENTER}}$ , окно X, Y, Z отобразит ранее установленное значение дискретности. Окно сообщения отобразит «SEL AXIS»
- 3) Выбор осей. Нажать  $\begin{bmatrix} X \end{bmatrix}$  для выбора дискретности оси X, значение в окне X начнет мигать. Для осей Y, Z дискретность устанавливается таким же образом.
- 4) Нажать  $\sum_{\text{min}}$   $\sum_{\text{min}}$  переключения между значениями дискретности.
	- $\text{Haarab}$   $\begin{array}{c} \boxed{\text{ENTER}} \\ \boxed{\text{Inra}} \\ \text{Inra } \text{Bb} \\ \text{H0ba} \leq 1.00 \times \text{Ror} \\ \text{H0ba} \\ \text{H0ba} \\ \text{H1b} \\ \text{H2b} \\ \text{H3b} \\ \text{H4c} \\ \text{H4d} \\ \text{H5d} \\ \text{H6d} \\ \text{H7d} \\ \text{H8e} \\ \text{H8e} \\ \text{H8e} \\ \text{H8e} \\ \text{H8e} \\ \text{H8e} \\ \text{H8e} \\ \text{H8e} \\ \text{H$

в режим «SEL AXIS». Нажать  $\frac{[AC]}{[AC]}$  для удаления выбранных установок.

- 5) Установить дискретность оси Y, Z таким же образом.
- 6) Нажать для выхода из этого меню.

**ENTER** 

### 7.8 Установка смены режима.

Смена отсылает сигнал ON/OFF, когда идет обработка задней координаты. EDM порт имеет 3 вывода: общий, стандартного закрытия, стандартного открытия. УЦИ WE 6800 предлагает две противоположные смены режима. Оператор может установить их согласно контуру.

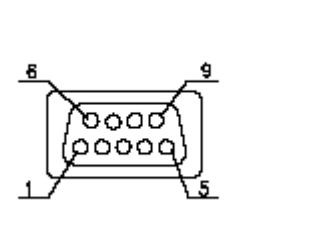

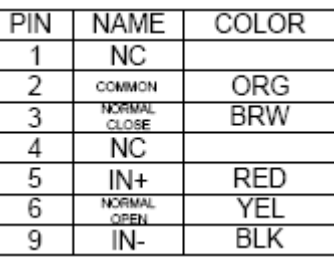

Normal close and common pin:

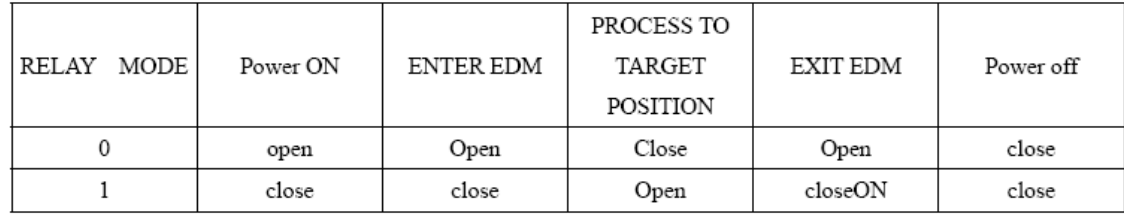

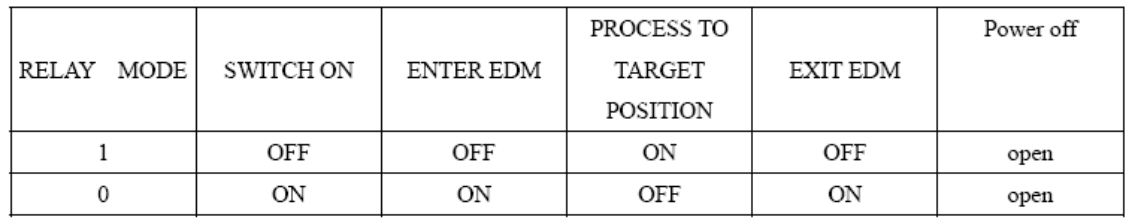

Значение по умолчанию режим 0 Этапы:

- 1) Ввести «SETUP», нажать  $\left| \bigoplus \right|_{\text{HJIH}} \left| \bigoplus \right|_{\text{OKHO}}$  окно сообщения отобразит «RELAY MOD»
- 2) Нажать  $\boxed{\text{ENTER}}$ , затем окно Y отобразит «0» или «1».
- 3) Нажать «0» или «1» для смены режима.
- **ENTER** 4) Нажать для подтверждения выбранных установок и для выхода из этого меню. Нажать  $\sqrt{\text{AC}}$  для удаления выбранных установок.

7.9 Установка EDM режима.

УЦИ WE 6800 предлагает 6 режимов EDM обработки. За детальной информацией обратиться к разделу №5. EDM режим должен быть выбран перед EDM обработкой. Режим по умолчанию 1 Установить EDM режим 3

Этапы:

- 1) Ввести «SETUP», затем нажать  $\boxed{\Phi}$  или  $\boxed{\Phi}$ , окно сообщения отобразит «EDM MODE».
- 2) Нажать  $\lfloor$  ENTER  $\rfloor$ , затем окно Y булет отображать ранее установленный EDM режим.
- 3) Нажать  $\begin{bmatrix} 3 \\ 1 \end{bmatrix}$  для выбора режима работы EDM 3. Набрать номер ключа, который вы хотите ввести в режим.

ENTER 4) Нажать для подтверждения выбранных установок и выхода из EDM АC режима. Нажать для удаления выбранных установок.

7.10 Установка ввода режима в SDM системе координат.

УЦИ WE 6800 E предлагает два режима ввода SDM системы координат: Режим 0: стандартный режим ввода, значение УЦИ берется равное введенному числу. Режим 1: Специальный режим вода, значение УЦИ берется равное отрицательному введенному числу.

Пример: Установка SDM режима 1. Этапы:

1) Ввести «SETUP», нажать  $\boxed{\triangle}$  или  $\boxed{\downarrow}$ , окно сообщения будет отображать «SDM DIR». 2) Нажать  $\boxed{\text{ENTER}}$ , окно Y будет отображать ранее установленный режим SDM. 3) Нажать  $\Box$  для ввода SDM режима 1. 4) Нажать  $\left\lfloor \frac{\text{ENTER}}{\text{diff}} \right\rfloor$  для подтверждения выбора установок и выхода из этого меню. AC Нажать для удаления выбранных установок.

### 7.11 Активна/неактивна погрешность сигнала.

УЦИ WE 6800 имеет функцию проверки сигнала: правильный импульсный сигнал или нет. Это может отображаться в ошибке информации, если погрешность происходит в импульсном сигнале. Оператор может активировать или деактивировать эту функцию. «0» означает отсутствие погрешности информации, которая могла бы быть отражена. УЦИ продолжает работу с линейной шкалой или декодером, когда там что-то не верно. «1» означает погрешность информации, которая может быть отраженна, когда ошибка произошла.

Установка по умолчанию 0 (погрешность сигнала неактивна) Пример: активизировать отображение сообщения погрешности. Этапы:

- 1) Ввести «SETUP», затем нажать  $\left| \bigoplus \right|_{\text{$H$},\text{I$},\text{I$}} \left| \bigoplus \right|_{\text{OKHO}}$  сообщения отобразит «ERROR»
- 2) Нажать  $\boxed{\text{ENTER}}$ , окно Y отобразит ранее установленную погрешность «0»

3) Нажать  $\Box$  для выбора функции разблокировки погрешности сообщения. Примечание: Нажать «0» для блокировки функции погрешности сообщения.

- 4) Нажать **ЕМТЕR** для подтверждения выбранных установок и выхода из этого меню.
- 5) Нажать  $|AC|$  для удаления выбранных установок.

7.12 Установка пропорции масштабирования.

Пропорция масштабирования должна быть установлена прежде, чем функция будет включена. Пропорция масштабирования должна быть установлена в диапазоне от 0.1 до 10.

Пропорция по умолчанию 1.000

Установить пропорцию масштабирования 0.975

Этапы:

- 1) Ввести «SETUP» и нажать  $\boxed{\bigoplus}$  или  $\boxed{\bigcup}$ , окно сообщения отобразит «SHRINK». ENTER 2) Нажать **лимания** затем окно сообщения отобразит «SHRINK».
- 3) Ввести пропорцию масштабирования: нажать  $\begin{bmatrix} 0 & 9 \end{bmatrix}$   $\begin{bmatrix} 7 & 5 \end{bmatrix}$  по очереди.

Если неверные значения будут введены, нажать [АС] для удаления данных и повторить ввод заново.

4) Нажать **ЕNTER**, для подтверждения выбора установок и выхода из этого меню. Примечание: Пропорция масштабирования = размер готового изделия/размер рабочего изделия.

7.13 Активна/неактивна компенсация глубины EDM обработки.

В EDM обработке Компенсация глубины не требуется и эта функция неактивна. Она может быть активирована перед использованием.

Установка по умолчанию: компенсация глубины неактивна Этапы:

- 1) Ввести «SETUP» и нажать  $\boxed{\bigcirc}$  или  $\boxed{\bigcirc}$ , окно сообщения отобразит «DEEP COMP».
- 2) Нажать  $\boxed{\text{ENTER}}$ , окно Y отобразит ранее установленные данные. «0» означает, что компенсация глубины неактивна. «1» означает, что компенсация глубины активна.
- 3) Нажать  $\boxed{0}$  или  $\boxed{1}$  для активации/деактивации компенсации глубины.
- 4) Нажать **ЕNTER** для подтверждения выбора и выхода из этого меню.

7.14 Установка параметра наклонной обработки.

Параметр может быть введен двумя способами:

А. Установка шага второй оси (Z шаг) на одной плоскости: для плоскости XY, установка шага оси Y; для плоскости YZ и XZ установка шага оси Z.

В. Установка шага подачи.

Установка по умолчанию: Шаг второй оси (Z шаг)

Установка параметра наклонной обработки шага подачи

Этапы:

1) Ввести «SRTUP» и нажать  $\boxed{\bigoplus}_{\text{HJIH}}$  , окно сообщения отобразит «SLOP.MODE».

2) Нажать  $\lfloor$  ENTER  $\rfloor$ , окно сообщения будет отображать ранее установленные

значения. Нажать  $\boxed{1}$  для выбора параметра режима шага подачи.

Примечание: Нажать  $\begin{bmatrix} 0 \\ \end{bmatrix}$  для выбора параметра режима шага Z.

3) Нажать  $\left\lfloor \frac{\text{ENTER}}{\text{diffes}} \right\rfloor$ для сохранения выбранных установок и выхода из этого меню. Нажать  $\left[\text{AC}\right]$  для отмены выбранных установок.

7.15 Установка режима токарной обработки.

Токарный режим «0»: функция обработки блокирована.

Токарный режим «1»: окно Х отображает значения равные значению позиции оси Х и значению позиции оси Y.

Токарный режим «2»: окно X отображает значения равные значению позиции оси X и значению позиции оси Z.

Установка по умолчанию: токарный режим «0»

Установка токарного режима «1».

Этапы:

- 1) Ввести «SETUP» и нажать  $\bigoplus$  или  $\bigotimes$ , окно сообщения будет отображать «LATH.MODE».
- 2) Нажать **ENTER**, окно Y будет отображать ранее установленный токарный режим.
- 3) Установка нового токарного режима. Нажать .

Примечание: Нажать  $\boxed{2}$ ,  $\boxed{1}$  или  $\boxed{0}$  для выбора токарного режима.

4) Нажать **ЕМТЕR** для подтверждения выбора установок и выхода из этого меню.

| Установка RI режима. |
|----------------------|
|                      |

УЦИ WE 6800 имеет 8 RI режимов.

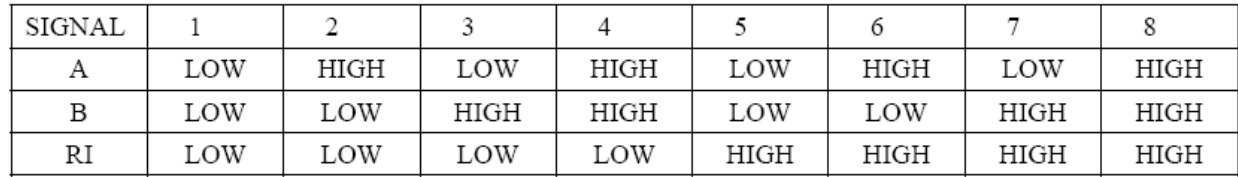

Для поиска RI точки, установите соответствующий RI режим.

Режим по умолчанию: режим 1( А – низкий, В – низкий, RI – низкий) Установка RI режима №5 для оси Х ( А – низкий, В – низкий, RI – высокий) Этапы:

- 1) Ввести «SETUP», нажать  $\boxed{\triangle}$  или  $\boxed{\triangle}$ , окно сообщения отобразит «RI MODE».
- 2) Нажать  $\boxed{\text{ENTER}}$ , окно X, Y, Z будет отображать ранее установленные RI режимы, окно сообщения будет отображать «SEL AXIS».

3) Выбор осей. Нажать  $\boxed{\mathrm{X}}$  для смены RI режима оси X. Значение отобразится в окне Х.

Примечание: Смена RI режима для осей происходит таким же образом.

4) Нажать  $\boxed{\bigodot}$  или  $\boxed{\bigodot}$ , затем 1, 2, 3, 4, 5, 6, 7, 8 будут отображены по очереди. Когда «5» отобразится в окне сообщения, нажать **[ENTER]** для смены RI режима и возврата в пункт «SEL AXIS». Нажать  $\frac{\vert\mathrm{AC}\vert}{\mathrm{max}}$  для отмены выбора установок. 5) Нажать  $\left\lfloor \frac{1}{2} \right\rfloor$  для выхода из функции RI режима.

7.17 Активна/неактивна функция распознавания контура.

УЦИ WE 6800 может обнулять отображаемые значения оси Z в исходном режиме работы системы, когда внешний сигнал распознан, если функция распознавания активна. «0»: УЦИ не может обнулить значения оси Z в исходном режиме работы системы, когда внешний сигнал не распознается. Функция распознавания контура неактивна. «1»: УЦИ обнуляет значения оси Z в исходном режиме работы системы, когда внешний сигнал распознается. Функция распознавания контура активна.

Значение по умолчанию: 0 (распознавание контура неактивно) Пример: распознавание контура активировать. Этапы:

- 1) Ввести «SETUP», нажать  $\boxed{\bigoplus}$  или  $\boxed{\bigoplus}$ , окно сообщения отобразит «AUTO SCH».
- **ENTER** 2) Нажать  $\Box$ , окно Y будет отображать ранее установленные данные.
- 3) Нажать  $\lfloor 1 \rfloor$  для активизации функции распознавания контура.

Примечание: нажать  $\boxed{0}$  для блокировки функции.

4) Нажать **для подтверждения выбора установок и выхода** из этого меню.

7.18 Переключение между линейной шкалой и вращающимся датчиком.

Линейная шкала и датчик могут быть установлены в любой оси. Линейная шкала используется для измерений длинны; вращающийся датчик используется для угловых измерений.

Установка по умолчанию: линейная шкала Установка датчика в ось Z.

Этапы:

- 1) Ввести «SETUP», нажать  $\boxed{\bigcirc}$  или  $\boxed{\bigcirc}$ , окно сообщения отобразит «AXIS.TYPE»
- 2) Нажать  $\boxed{\text{ENTER}}$ , окно X, Y, Z будет отображать ранее установленные значения. «LINEA» означает, что включена линейная шкала. «ENCODE» означает, что включен вращающийся датчик. Окно сообщения отобразит «SEL AXIS».
- 3) Установка оси Z происходит с установкой вращающегося датчика. Нажать окне сообщения отобразится «ENCODE».

Примечание: Нажать  $\lfloor x \rfloor$  для смены отображающихся значении на оси Х. Для оси Y, Z смена отображающихся значений происходит таким же образом.

**ENTER** 4) Нажать для подтверждения выбранных установок и выхода из этого меню. Нажать  $\frac{1}{\sqrt{1}}$  для отмены всех выбранных установок.

### 7.19 Загрузка установок по умолчанию

Удаление всех установок, кроме линейной компенсации и типа УЦИ. УЦИ загрузит первоначальные значения для всех параметров. После загрузки первоначальных установок пользователь должен выбрать RI еще раз для разблокировки итоговых значений функции. Этапы:

- 1) Ввести «SETUP», нажать  $\boxed{\Phi}$  или  $\boxed{\Phi}$ , окно сообщения отобразит «ALL CLS».
- 2) Нажать  $\boxed{\text{ENTER}}$  и окно сообщения отобразит «PASSWORD», указывая оператору на необходимость ввода пароля. В этот момент существует два пути:

AC А: нажать  $\overline{\mathcal{L}}$  для выхода из пункта «ALL CLS».

В: ввести правильный пароль для полного удаления.

- $1\,$ ENTER 3) Ввод пароля. Нажать | و || و || و || و || و || вытен || до очереди для ввода значений по умолчанию. Окно сообщения отобразит «WAITING», что означает, что удаление происходит.
- 4) Возврат в исходный режим работы системы после того, как установка значений по умолчанию завершена.

Значения по умолчанию для всех параметров будут следующими:

- Режим импульсного направления 0;
- > Режим радиуса;
- $\triangleright$  Z шаг 2.5 мм;
- Дискретность 5 мкм;
- Режим EDM обработки №1;
- $\triangleright$  Смена режима 0;
- Пропорция масштабирования 1.000;
- > Ввод режима SDM 0;
- Компенсация глубины неактивна;
- Режим токарной обработки 0;
- > Параметр наклонной обработки: шаг Z оси;
- $\triangleright$  RI режим №1;
- Обнаружение краев неактивно;
- Линейная шкала установлена для всех осей;

Раздел 8: Поиск неисправностей.

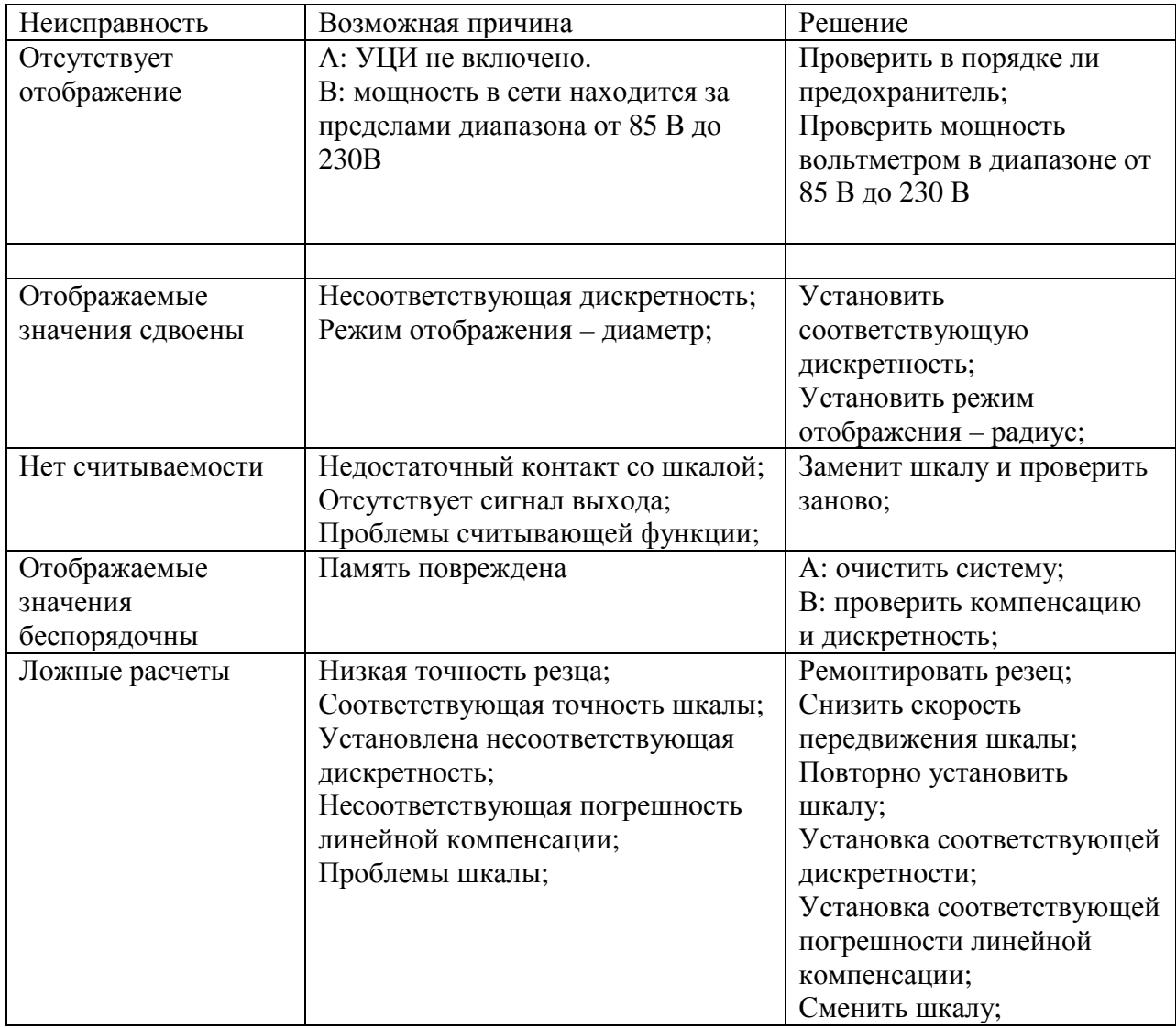